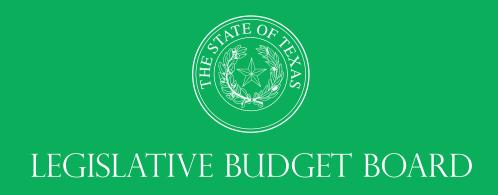

# Fiscal Year 2024 Operating Budget Instructions

ABEST Data Entry for Executive and Administrative Agencies, Appellate Courts, and Judicial Branch Agencies

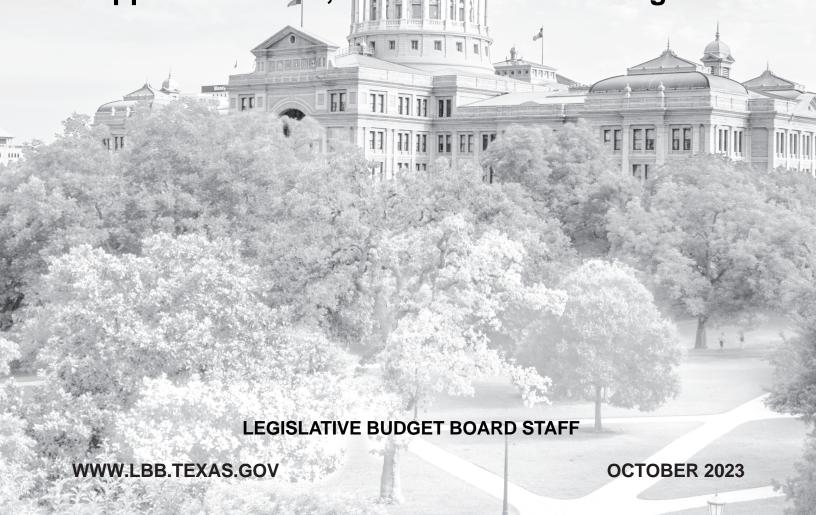

# **CONTENTS**

| DOCUMENT CONVENTIONS                                                     | i  |
|--------------------------------------------------------------------------|----|
| GETTING STARTED                                                          | 1  |
| ACCESSING ABEST                                                          | 2  |
| LOGGING IN                                                               | 3  |
| PROFILE SELECTION AND CONFIRMATION                                       | ∠  |
| NEWS SCREEN                                                              | 5  |
| HELP                                                                     | 5  |
| HELP DESK CONTACT INFORMATION                                            | 5  |
| CHANGING AGENCY STATUS TO INCOMPLETE                                     |    |
| DATA ENTRY CONSIDERATIONS                                                | 7  |
| DATA ENTRY CAUTIONS AND IMPORTANT INFORMATION                            | 7  |
| STRATEGY DETAIL                                                          | 9  |
| BUDGETING                                                                | 9  |
| CATALOG OF FEDERAL DOMESTIC ASSISTANCE (CFDA) NUMBERS                    | 16 |
| FULL-TIME EQUIVALENTS (FTES)                                             | 22 |
| PERFORMANCE MEASURES                                                     | 23 |
| OUTCOME MEASURES                                                         | 23 |
| OUTPUT, EXPLANATORY, AND EFFICIENCY MEASURES                             | 24 |
| SUMMARY OF AMOUNTS                                                       | 25 |
| METHODS OF FINANCE (MOFS)                                                | 25 |
| FULL-TIME EQUIVALENTS (FTES)                                             | 29 |
| CAPITAL BUDGETS                                                          | 31 |
| PROJECTS LIST                                                            | 31 |
| PROJECTS DETAIL                                                          | 34 |
| FINANCING                                                                | 35 |
| STRATEGY ALLOCATION                                                      | 38 |
| SUPPORTING INFORMATION                                                   | 40 |
| FEDERAL FUNDS SUPPORTING SCHEDULE                                        | 40 |
| FEDERAL FUNDS TRACKING SCHEDULE                                          | 42 |
| ESTIMATED REVENUE COLLECTIONS SUPPORTING SCHEDULE                        | 45 |
| BUDGETARY IMPACTS RELATED TO RECENTLY ENACTED STATE LEGISLATION SCHEDULE | 50 |
| CHANGING AGENCY STATUS TO COMPLETE                                       | 58 |
| RESOLVING CLOSING EDITS                                                  | 59 |
| GENERATING REPORTS                                                       | 62 |
| SUBMITTING AND POSTING YOUR AGENCY'S OPERATING BUDGET                    | 65 |
| TROUBLESHOOTING ISSUES AND TIPS                                          | 66 |

# **DOCUMENT CONVENTIONS**

THIS DOCUMENT USES THE FOLLOWING SYMBOLIC CONVENTIONS:

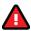

Caution: This symbol warns you of the possible loss of data.

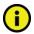

Important: This symbol indicates information you need to know.

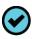

**Tip:** This symbol indicates information that may be useful.

# **GETTING STARTED**

The agency submissions portion of the Automated Budget and Evaluation System of Texas (ABEST) is a web-based application. It is the application used by the Legislative Budget Board (LBB) to track agency appropriation amounts through the stages of the legislative appropriations process and agency performance through the biennial budget cycle.

This document contains instructions for agencies and appellate courts to enter operating budget data into ABEST for fiscal year 2024. You will be entering expended data for fiscal years 2022 and 2023 and budgeted data for fiscal year 2024.

The data entry process for post-session operating budgets is similar to the data entry for pre-session legislative appropriation requests, but less extensive. You will enter expended and budget data for strategies (objects of expense, methods of finance, full-time equivalents), measures, capital budgets, and supporting information for federal funds, estimated revenue collections, and new or expanded initiatives by the Eighty-eighth Legislature as applicable to your agency.

The recommended process for entering your operating budget data is:

- Read Fiscal Year 2024 Operating Budget Instructions for Executive and Administrative Agencies, Appellate Courts, and Judicial Branch Agencies (hereinafter called Detailed Instructions) for information about operating budget data and submission requirements, including deadlines. The Detailed Instructions document is available at:
   http://www.lbb.texas.gov → AGENCIES PORTAL → AGENCY INSTRUCTIONS AND APPLICATIONS → INSTRUCTIONS: BUDGET SUBMISSIONS & OTHER REPORTING → Budget Submissions → Operating Budget Instructions.
- Read this ABEST instructions manual, which has been updated for fiscal year 2024 operating budgets.
- Change your agency's Status in ABEST from EMPTY to INCOMPLETE.
- Check, add, revise, and delete data as needed. Enter your agency's data in the order given in this ABEST manual. In particular, enter strategy amounts before capital budget data.
- Clear any closing edits (usually imbalances), change your agency's **Status** to **COMPLETE**, and print and submit reports as required in the *Detailed Instructions*.
- Submit your agency's operating budget in the LBB's DOCUMENT SUBMISSIONS
  application. For more information, refer to the SUBMITTING AND POSTING YOUR
  AGENCY'S OPERATING BUDGET section of these instructions. Institutions of higher
  education should refer to the instructions titled Fiscal Year 2024 Operating Budget
  Instructions for Higher Education posted on the LBB website at: http://www.lbb.state.tx.us.
- Post your agency's operating budget in PDF format on your agency's website.

If you have questions about the operating budget data, read the *Detailed Instructions* first. If you cannot find the answer, contact your agency's assigned LBB analyst. To determine which analyst is assigned to your agency, visit the LBB website at <a href="www.lbb.texas.gov">www.lbb.texas.gov</a>. Select **ABOUT LBB**, then click on **Staff**, then select **Analyst Assignments**.

If you have a problem with the application that you cannot resolve using these procedures, send an email to **WebAppSupport@lbb.texas.gov** or call the ABEST Help Desk at 512-463-3167.

I

## **ACCESSING ABEST**

The following steps should be completed to request a user ID and password for ABEST. If you have forgotten your user ID or password, refer to the <u>LOGGING IN</u> section of these instructions.

To request a user ID, click **AGENCIES PORTAL** from the LBB website (<u>www.lbb.texas.gov</u>). Under **AGENCY INSTRUCTIONS AND APPLICATIONS**, click **FOR NEW USERS AND LOG ON INFORMATION**, then click **Request ABEST Logon** (as shown below).

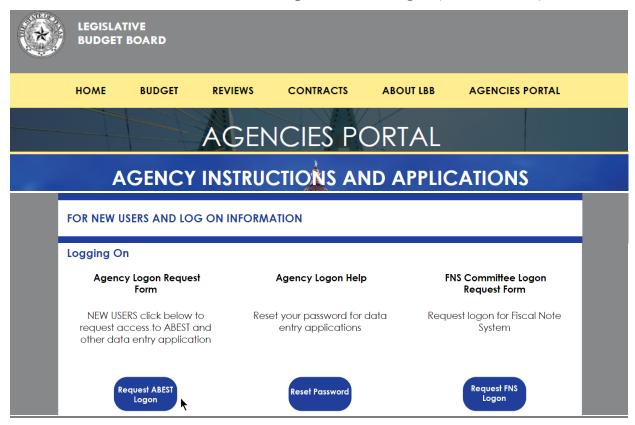

Fill out the **Logon Request Form** (shown in the following graphic). When complete, scroll down and click **Submit**. You should receive an email asking you to confirm the logon request. You must respond to the email; otherwise, your request will not be processed. If you do not receive a confirmation email, send an email request to **WebAppSupport@lbb.texas.gov** or call the LBB Help Desk at 512-463-3167. The LBB will email you a user ID and password for ABEST within one business day.

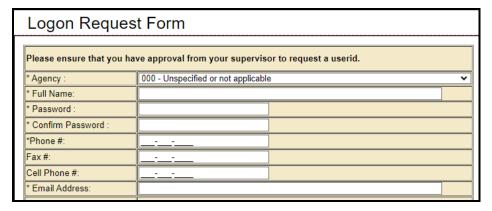

## **LOGGING IN**

Google Chrome can be used for ABEST data entry. Other browsers (e.g., Firefox, Safari, Microsoft Edge, etc.) will not work consistently and can create problems in the application. The recommended screen resolution is 1280 x 1024, as shown below.

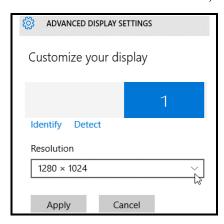

From the LBB website (<u>www.lbb.texas.gov</u>), click **AGENCIES PORTAL**. Under **AGENCY INSTRUCTIONS AND APPLICATIONS**, click **ABEST** (Automated Budget Evaluation System of Texas), as shown below.

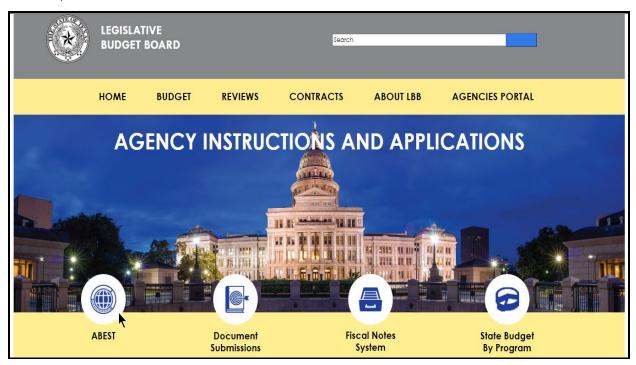

## **IMPORTANT**

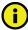

If you already have a user ID and have forgotten the user ID or password, or if your user ID or password does not work, do one of the following:

- Under AGENCY INSTRUCTIONS AND APPLICATIONS on the LBB's website (<u>www.lbb.texas.gov</u>), click on FOR NEW USERS AND LOG ON INFORMATION, then click on Reset Password under Agency Logon Help. Enter your User ID or email address and click Send User Info.
- Send an email to WebAppSupport@lbb.texas.gov or call the LBB Help Desk at 512-463-3167,

Enter your Username and Password and click Login.

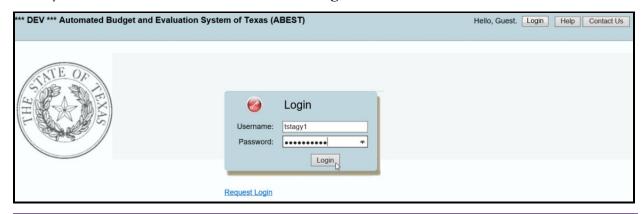

TIP

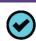

You can also access the **Logon Request Form** mentioned earlier by clicking the **Request Login** hyperlink (shown in the previous example).

#### **IMPORTANT**

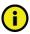

Many of the screenshot examples used throughout these *ABEST Instructions* include a notation (\*\*\***DEV**\*\*\*) in the upper left corner of the graphic. This notation (\*\*\***DEV**\*\*\*) will not appear on your ABEST screens because it only displays in the test version of ABEST which was used to create the screenshot examples.

#### PROFILE SELECTION AND CONFIRMATION

Upon successfully logging into ABEST, two rows of information with drop-down menu boxes will appear near the top of the screen. The first row is the "user profile confirmation bar" and the second row is the "user profile selection bar." Options selected on the "user profile selection bar" determine the menu layout for a particular business process in ABEST (e.g., Operating Budget, Base Reconciliation, Strategic Plan/Measure Definitions, etc.). The user needs to set their profile by selecting the correct session, business process, stage and agency using the drop-down menu boxes and by saving these selections.

To set your user profile for the business process addressed in these ABEST instructions, complete the following steps.

From the available drop-down menu boxes, select a legislative session, the business process titled **Operating Budget**, S60 – OPERATING BUDGET, and your agency code from the drop-down lists (example is shown below). Click **Save Selections**.

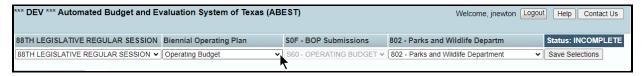

The options you selected on your "user profile selection bar" will display on the "user profile confirmation bar". The agency **Status** associated with these settings is also included on that bar, as shown in the above example (designated as **EMPTY**). The agency **Status** is explained in the following "**IMPORTANT**" box and in more detail later in the <u>CHANGING AGENCY STATUS TO INCOMPLETE</u> section of these instructions.

#### **IMPORTANT**

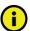

Before you enter data into ABEST, verify that you are in the correct session, business process, and agency. Note that you will not be able to access the menus if the agency's **Status** is set to **RESTRICTED** or **LOCKED** (**Status** is located at the right top portion of the "user profile confirmation bar"). The LBB uses these specific statuses to indicate that work is in progress. Other agencies will appear in your agency drop-down menu box when their **Status** is set to **COMPLETE** in ABEST. If the current profile settings (they appear on the same row as the agency **Status**) are not correct, click in the drop-down boxes to select the appropriate settings and click **Save Selections**.

#### **NEWS SCREEN**

The ABEST **News** screen provides important information and often conveys details about upcoming deadlines. ABEST may direct you to this screen if this is your first time to log in or if the **News** screen has been updated. Click the **News** menu as shown in the following example.

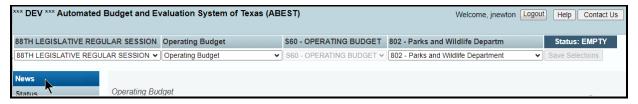

## HELP

You can view this user instructions manual online or get help based on your screen location. Click the **Help** button to view the entire user manual, as shown below.

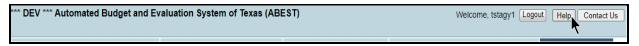

#### **IMPORTANT**

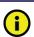

If you are not logged into ABEST or have timed out of ABEST and you click the **Help** button, an overview of ABEST will display instead of the user manual. To view the user manual, log into ABEST and click the **Help** button again.

Click the **Help icon** open to get detailed information about the screen you are using. The user instructions manual opens and links to the information based on your screen location. The **Help Icon** is available on every ABEST screen.

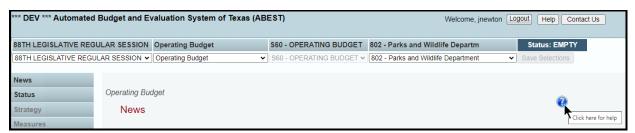

# HELP DESK CONTACT INFORMATION

Contact the LBB Help Desk by clicking on **Contact Us**, as shown below.

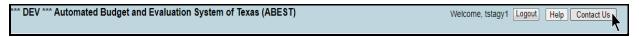

After clicking on the **Contact Us** button, a window will display, as shown in the following example. Enter your message and click **Send Email**.

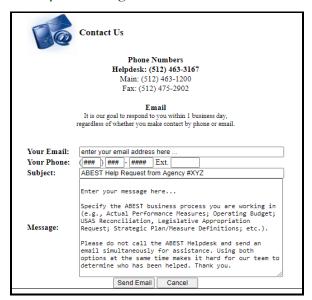

The Help Desk will respond to email inquiries as soon as possible; however, it can take as long as the end of the next business day in some cases. You can also contact the LBB by sending an email to **WebAppSupport@lbb.texas.gov** or calling the Help Desk at 512-463-3167. Be prepared to leave a message when calling the Help Desk. Your call goes directly to voicemail at all times. A typical call back response from the Help Desk is within 30 minutes.

## **CHANGING AGENCY STATUS TO INCOMPLETE**

After you have selected the appropriate profile settings, you can start entering the operating budget data into ABEST. To begin data entry, complete the following steps. Click the **Status** menu, as shown below.

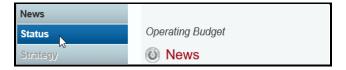

Select the **INCOMPLETE** radio button and click **Save**.

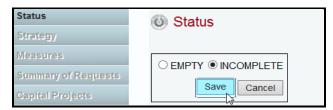

#### **IMPORTANT**

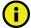

ABEST will not allow you to enter data until you set the agency **Status** to **INCOMPLETE**. As you enter data, closing edits will appear on the **Status** screen. You must clear the edits before you can electronically submit your agency's operating budget. You must set your agency **Status** to **COMPLETE** when you have completed your data entry. Refer to the **Changing Agency Status** to **Complete** section of these instructions for details.

## DATA ENTRY CONSIDERATIONS

Refer to the following table for information regarding data entry.

| DATA ENTRY REFERENCE                                                                                                    |                                                                                                    |                                                                                                    |
|----------------------------------------------------------------------------------------------------|----------------------------------------------------------------------------------------------------|----------------------------------------------------------------------------------------------------|
| TEXT LIMITATIONS                                                                                                    | ENTERING DATA                                                                                                    | SAVING DATA                                                                                                    |
| <ul> <li>You may copy text from a word processing application and paste it into ABEST, but you should review it and correct formatting problems if necessary. Bulleted lists may not copy properly. Avoid outline styles that combine numbers and bullets.</li> <li>Numeric fields allow 12 digits maximum. Enter only whole dollar amounts, not decimal places. You do not need to enter commas in numeric fields.</li> </ul> | <ul> <li>Click in the data cell and enter the data.</li> <li>Press Tab to move across to the next cell.</li> <li>At the end of a row, manually click the cursor in a cell on a new row to enter more data.</li> <li>You can expand some multi-line text fields by double clicking in the field. Use the Enter key to start a new line of text in a multi-line text field. Click the cursor outside the field or press Tab to move out of the field. Save your work by clicking Save. Each expandable multi-line text field provides a character counter and identifies the character limit for that field.</li> <li>In any active data entry cell for numbers, use the built-in calculator by double-clicking in it. After making a calculation and clicking the "=" button, click Send to Grid. The calculated number transfers to the cell.</li> </ul> | <ul> <li>Save data by pressing Enter on your keyboard or by clicking Save on the screen.</li> <li>Use the gray section to add new information to a corresponding grid and click Save.</li> </ul> |
| COLOR CONVENTIONS                                                                                                    | IF THE EXPLORER STATUS BAR DOES NOT APPEAR                                                                                                    | NAVIGATION                                                                                                    |
| <ul> <li>Unsaved numbers appear blue in color. Saved numbers are black.</li> <li>Grayed out data cells are "read only" and cannot be changed on the grid you are working on. Those cells were entered previously by your agency on a different grid or by LBB/ABEST.</li> </ul>                                                                                                    | Open the Tools menu in Internet Explorer and choose Internet options. Click the Security tab and select Trusted Sites. Click the Sites button and enter:     *.lbb.texas.gov.                                                                                                    | <ul> <li>To move to the top of a long screen, click the Top hyperlink at the bottom of the screen.</li> <li>To move to the bottom of a long screen, click the Bottom hyperlink.</li> </ul>       |

# DATA ENTRY CAUTIONS AND IMPORTANT INFORMATION

# **CAUTION**

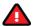

If an ABEST screen has multiple grids for data entry and each individual grid has its own respective "Save" button, you will lose data if you move to another grid without saving first. Save your work frequently by clicking "Save". Any unsaved data must be re-entered. If an ABEST screen has multiple grids for data entry and the screen only has one "Save" button for that screen, ABEST allows you to click "Save" one time on that screen with multiple grids. You can click "Save" after entering data for each grid on the screen or you can enter data for all the grids and click "Save" one time. Use the method that works best for you to ensure that your data is saved before moving on to another menu or screen.

# CAUTION

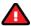

You will lose data if ABEST is inactive for 30 minutes or more. Always click "Save" if you leave your computer for more than a few minutes. If ABEST becomes inactive, you must close and reopen your internet browser and log back in. Any unsaved data must be re-entered.

## **IMPORTANT**

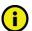

Read the **News** screen when ABEST directs you to it. It often conveys important information regarding changes and upcoming deadlines.

The ABEST operating budget reports are listed below along with the corresponding ABEST data entry menus and submenus.

| ABEST | ABEST DATA ENTRY MENUS AND SUBMENUS FOR REPORTS                                                                                                    |                                                                                                    |  |
|-------|----------------------------------------------------------------------------------------------------|----------------------------------------------------------------------------------------------------|--|
| REPOR | TS BY TYPE AND PART NUMBER                                                                                                    | ABEST DATA ENTRY MENU/SUBMENU                                                                                                    |  |
| Budge | Budget Summaries                                                                                                    |                                                                                                    |  |
|       | Budget Overview                                                                                                    | Strategy/Budgeting;<br>Strategy/CFDAs;<br>Strategy/FTEs                                                                                                    |  |
| 2.A.  | Summary of Budget By Strategy                                                                                                    | Strategy/Budgeting;<br>Strategy/CFDAs;<br>Strategy/FTEs                                                                                                    |  |
| 2.B.  | Summary of Budget By Method of Finance                                                                                                    | Summary of Requests/MOFs;<br>Summary of Requests/FTEs                                                                                                    |  |
| 2.C.  | Summary of Budget By Object of Expense                                                                                                    | Strategy/Budgeting                                                                                                    |  |
| 2.D.  | Summary of Budget By Objective Outcomes                                                                                                    | Measures/Outcomes                                                                                                    |  |
| 3.A.  | Strategy Level Detail                                                                                                    | Strategy/Budgeting;<br>Measures/Strategy Related                                                                                                    |  |
| Suppo | Supporting Schedules                                                                                                    |                                                                                                    |  |
| 4.A.  | Capital Budget Project Schedule Capital Budget Allocation to Strategies                                                                                                 | Capital Projects/Projects List; Capital Projects/Projects Detail; Capital Projects/Financing; Capital Projects/Strategy Allocation                                                                                                    |  |
| 4.B.  | Federal Funds Supporting Schedule                                                                                                    | Supporting Information/Federal Funds/Supporting Schedule                                                                                                    |  |
| 4.C.  | Federal Funds Tracking Schedule                                                                                                    | Supporting Information/Federal Funds/Tracking Schedule                                                                                                    |  |
| 4.D.  | Estimated Revenue Collections Supporting Schedule                                                                                                    | Supporting Information/Estimated Revenue Collections Schedule                                                                                                    |  |
|       | Part A Budgetary Impacts Related to Recently Enacted<br>State Legislation Schedule<br>Part B Summary of Costs Related to Recently Enacted<br>State Legislation Schedule | Supporting Information/Budgetary Impacts of Recently Enacted Legislation (BIREL)/Descriptions; Supporting Information/BIREL/IT Components; Supporting Information/BIREL/Contract Details; Supporting Information/BIREL/Strategy Related Details; Supporting Information/BIREL/CFDAs; Supporting Information/BIREL/Outcomes |  |

# STRATEGY DETAIL

Enter the total funding amounts for each strategy in your budget structure. Enter the objects of expense (OOEs), methods of finance (MOFs) (including Catalog of Federal Domestic Assistance numbers—CFDAs) and full-time-equivalent (FTEs) positions for each strategy listed in the agency's budget structure. You will also enter OOEs, MOFs, and FTEs on other ABEST screens later. To avoid repetition of these instructions, hyperlink section references (denoted in blue, underlined text) will refer you to these initial procedures under the **Strategy** menu. You must use the relevant submenu depending on where you are in the data entry process, but the basic steps are the same.

## **IMPORTANT**

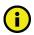

The **OOE** and **MOF** data for each strategy must balance; you cannot complete your operating budget until each strategy has its financing and expenditures balanced.

#### **IMPORTANT**

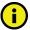

The federal **Catalog of Federal Domestic Assistance** (CFDA.gov) website transitioned to SAM.gov in May 2018. As part of this change, the term "CFDA number" to refer to the unique 5-digit identifier for federal grants was replaced by the term "Assistance Listing Number" (ALN), though the identifier remains the same. Although the term CFDA has been phased out at the federal level, some state and federal guidance may reference CFDAs instead of ALNs. These instructions continue to use the term CFDA.

#### **BUDGETING**

Click the **Strategy** menu and **Budgeting** submenu to enter the OOEs, MOFs and CFDAs for each strategy, as shown below.

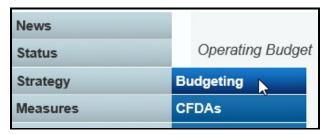

# **OBJECT OF EXPENSE (OOEs)**

The agency's first Goal, Objective, and Strategy (GOS) load into the **Strategy** drop-down menu box. To change the GOS, select a different **Strategy** from the drop-down box, as shown below.

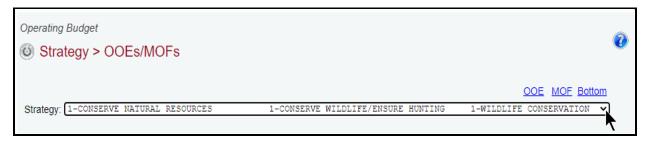

The OOE and MOF codes previously used for your agency display on the screen (as shown in the following examples).

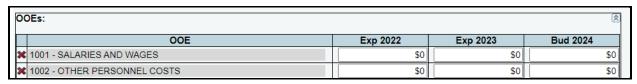

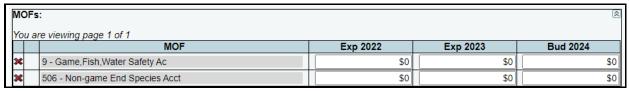

Enter amounts for each OOE displayed and click Save.

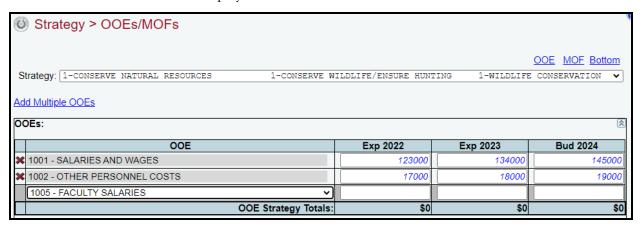

See the details below to add additional OOEs.

Adding Multiple OOEs – Click the Add Multiple OOEs hyperlink to add multiple OOEs to the selected GOS (Strategy).

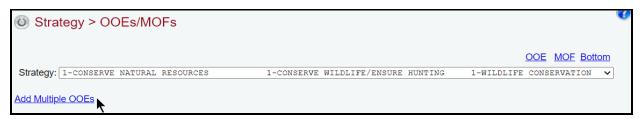

Select the appropriate **OOEs** for the selected strategy and click **Save**, as shown below.

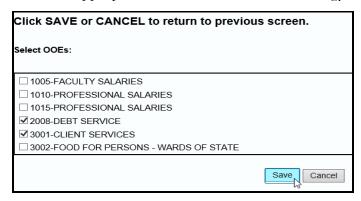

Any added OOEs load into the grid. Enter the dollar amounts for each fiscal year for each displayed OOE and click **Save**, as shown below.

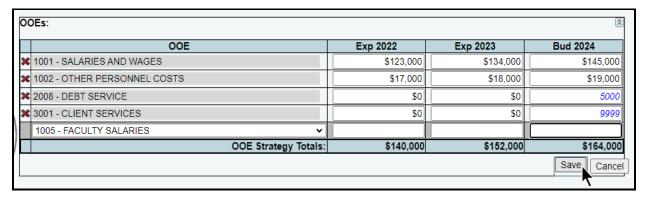

**Adding a Single OOE** – Use the gray section to add a single OOE. As shown in the following example, select an OOE from the drop-down menu box, enter the dollar amounts associated with each fiscal year and click **Save**. The system will not save the data unless you have entered at least one fiscal year amount for each selected OOE.

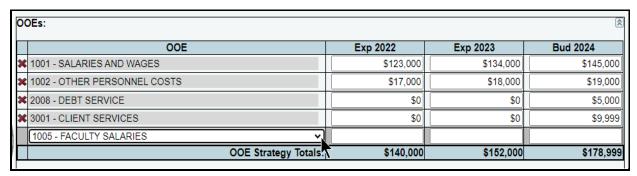

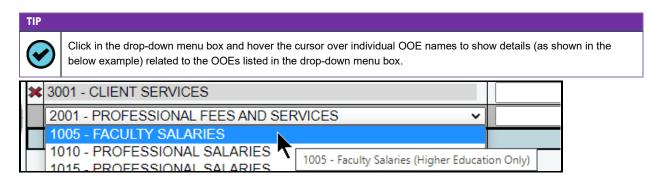

Repeat the previous steps to add as many OOEs as needed to the **OOEs** grid.

**Revising OOF Data** – Select the GOS from the **Strategy** drop-down menu box, revise any dollar amounts associated with the OOE and click **Save**. As you save the data, notice that the OOE total fields at the bottom of the grid update.

# **IMPORTANT**

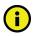

You *cannot* modify the OOE code once the item has been saved. To change the OOE code, delete the existing row and re-add the information.

**Deleting OOE Data** – Save any unsaved data first and then click the red 'x' to the left of the OOE to delete a row of data, as shown below.

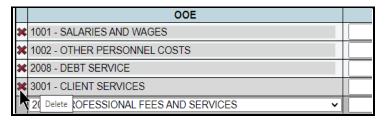

Click **OK** in the pop-up window to confirm, as shown below.

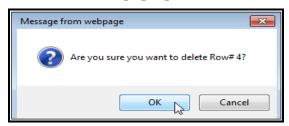

Review the following navigation options (hyperlinks). These options will help you navigate easily within the application and are helpful when you have a large amount of data displayed on the screen.

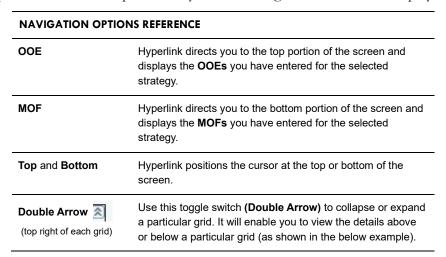

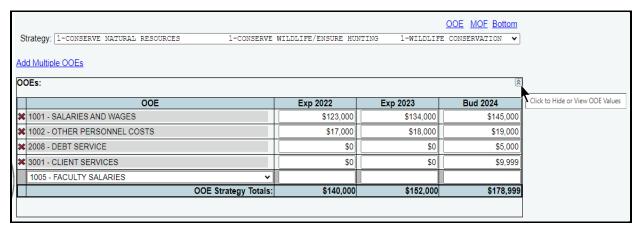

# METHODS OF FINANCE (MOFs)

Scroll down to the **MOFs** grid or click the **MOF** hyperlink at the top of the screen, as shown below. The hyperlink will take you to the **MOFs** grid near the middle of the screen.

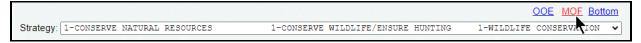

Enter amounts for each MOF displayed and click **Save**. For the selected strategy, you can add multiple MOFs to the **MOFs** grid or you can add each MOF separately along with the corresponding dollar amounts. See the following details to add additional MOFs.

Adding Multiple MOFs – Click the Add Multiple MOFs hyperlink to add multiple MOFs to the selected strategy.

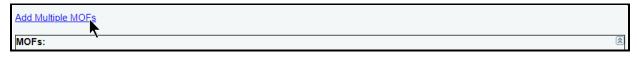

Select the appropriate **MOFs** and click **Save**, as shown in the following example.

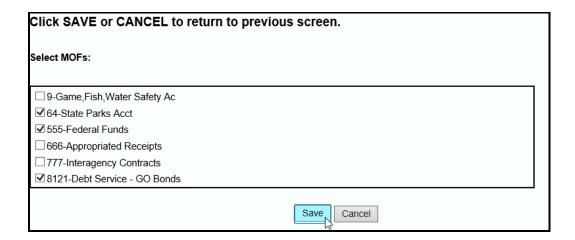

The selected MOFs load into the **MOFs** grid, as shown in the below example. Enter the dollar amounts into the grid for each fiscal year and click **Save**.

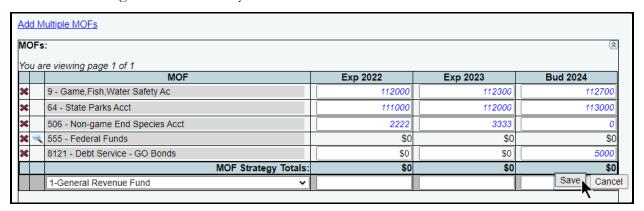

#### **IMPORTANT**

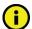

The federal **Catalog of Federal Domestic Assistance** (CFDA.gov) website transitioned to SAM.gov in May 2018. As part of this change, the term "CFDA number" to refer to the unique 5-digit identifier for federal grants was replaced by the term "Assistance Listing Number" (ALN), though the identifier remains the same. Although the term CFDA has been phased out at the federal level, some state and federal guidance may reference CFDAs instead of ALNs. These instructions continue to use the term CFDA.

#### **IMPORTANT**

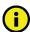

Federally funded MOFs are defined at the CFDA level. Select the federally funded MOF from the "**Select MOFs**" list and click **Save**. ABEST will save the federally funded MOF (as shown in the below example). Refer to the *CFDAs* section of these instructions to enter dollar amounts by CFDA.

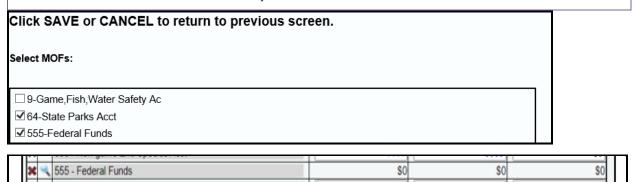

Adding a Single MOF – Use the gray section to add a single MOF. Select an **MOF** from the drop-down menu box (as shown in the following example), enter the dollar amounts associated with each fiscal year and click **Save**. The system will not save the data unless you have entered at least one fiscal year amount for the selected MOF.

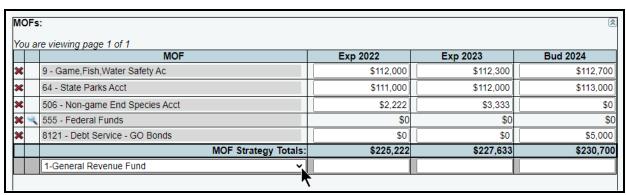

#### TIP

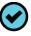

Click in the drop-down menu box and hover the cursor over individual MOF names to show details (example shown below) related to the MOFs listed in the drop-down menu box.

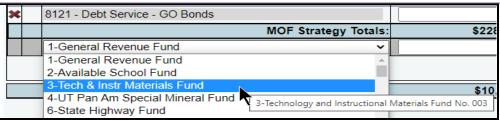

Repeat the previous steps to add as many MOFs as needed to the MOFs grid.

**Revising MOF Data** – Select the GOS from the **Strategy** drop-down menu box, revise any dollar amounts associated with the MOF and click **Save**. You cannot modify the MOF code once the MOF item is saved. To change the MOF code, delete the existing row and re-add the information.

**Deleting MOF Data** − Save any unsaved data first and then click the red 'x' to the left of the MOF to delete a row of data, as shown below.

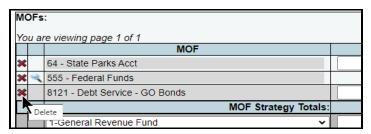

Click **OK** in the pop-up window to confirm, as shown in the following example.

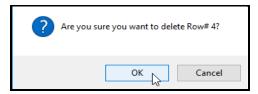

#### **IMPORTANT**

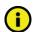

After completing your data entry for all OOEs and MOFs, review the **OOE/MOF Balance** (example shown below) for each strategy. This total must be zero for each fiscal year listed. You cannot set your agency **Status** to **COMPLETE** until each strategy has its financing (MOFs) and expenditures (OOEs) in balance. Note the imbalance for the **OOE/MOF Balance** in the example shown below. Any differences will appear as a closing edit and will prevent you from closing. You can clear these edits by examining the amounts you entered for the OOEs and MOFs.

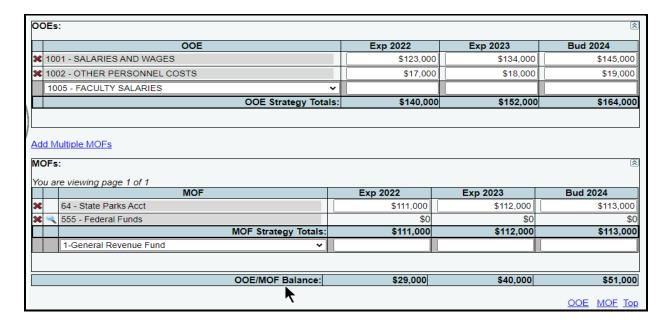

# CATALOG OF FEDERAL DOMESTIC ASSISTANCE (CFDA) NUMBERS

## **IMPORTANT**

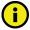

The federal **Catalog of Federal Domestic Assistance** (CFDA.gov) website transitioned to SAM.gov in May 2018. As part of this change, the term "CFDA number" to refer to the unique 5-digit identifier for federal grants was replaced by the term "Assistance Listing Number" (ALN), though the identifier remains the same. Although the term CFDA has been phased out at the federal level, some state and federal guidance may reference CFDAs instead of ALNs. These instructions continue to use the term CFDA.

You can add federally funded MOFs from the **Strategy Budgeting** menu/submenu or from the **Strategy CFDAs** menu/submenu. Select the option that works best for you.

- ▶ Use the Strategy→Budgeting menu/submenu if you want to add CFDAs while you add federally funded MOFs. Refer to the <u>Budgeting Submenu</u> section of these instructions for details.
- ▶ Use the Strategy→CFDAs menu/submenu if you want to navigate directly to the Strategy > CFDAs data entry screen to add your federally funded MOFs and CFDAs. Refer to the CFDA Submenu section of these instructions for details.

#### TIP

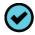

You can navigate to the **Strategy > CFDAs** data entry screen by clicking the **Strategy > Budgeting** menu/submenu and then the magnifying glass \( \ \ \ \) displayed to the left of a federally funded MOF or you can go directly to the **Strategy > CFDAs** data entry screen by clicking the **Strategy > CFDAs** menu/submenu.

#### **IMPORTANT**

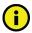

If a CFDA number cannot be found in ABEST, send an email to CFDA@lbb.texas.gov and provide the following information:

- Contact Information (name and phone number of requestor);
- Agency code and agency name;
- CFDA number;
- Program name for the CFDA number you are requesting; and
- Notice of grant award or other documentation that demonstrates you have received Federal Funds along with
  its intended use. For example, a sub-recipient who is under contract with a primary recipient of a grant award
  will need to provide a copy of the contract or agreement that they received from the primary recipient.

#### **BUDGETING SUBMENU**

Use the **Strategy** Budgeting menu/submenu if you want to add federally funded **MOFs** along with your agency's other **MOFs**. Complete the steps mentioned previously in the **METHODS OF FINANCE** (**MOFs**) section to add federally funded **MOFs**.

To enter dollar amounts at the CFDA level, click the magnifying glass \( \) located to the left of the federally funded **MOF** code (as shown in the following example) and you will be directed to the **Strategy > CFDAs** screen.

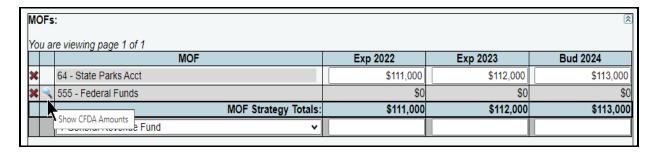

The strategy and MOF load in the drop-down menu boxes, as shown below.

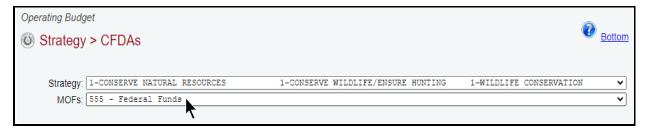

Adding Multiple CFDAs – Click the Add Multiple CFDAs hyperlink to add multiple CFDAs for the selected Strategy and MOF, as shown below.

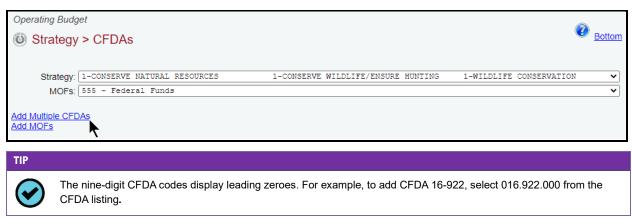

Select the appropriate **CFDAs** and click **Save**, as shown below.

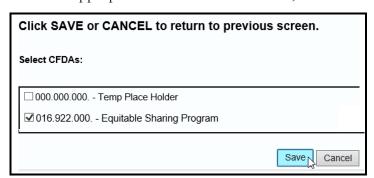

The selected **CFDAs** load into the grid, as shown in the following example. Enter the dollar amounts for each applicable fiscal year and click **Save**.

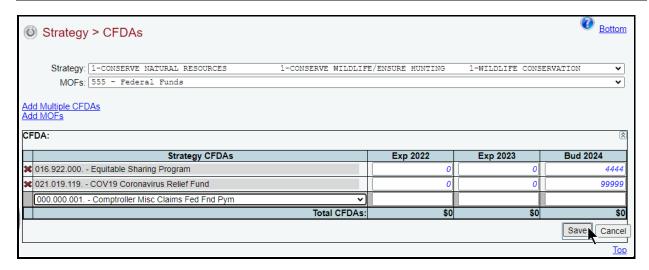

**Adding a Single CFDA** – Use the gray section to add a **CFDA** for the strategy and **MOF** listed. Select the **CFDA** from the drop-down list (as shown in the below example), enter the dollar amounts associated with each fiscal year and click **Save**. The system will not save the data unless you have entered at least one fiscal year amount for the selected **CFDA**.

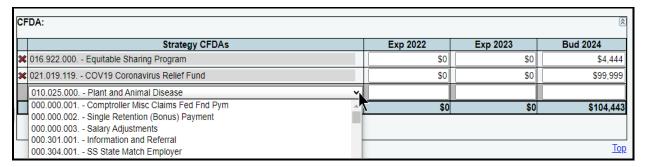

Repeat the previous steps to add as many **CFDAs** as needed.

Adding Additional Federally Funded MOFs – To add additional federally funded MOFs from the Strategy > CFDA screen, select the appropriate strategy and click Add MOFs.

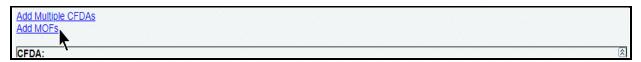

Select the appropriate **MOFs** and click **Save**, as shown below.

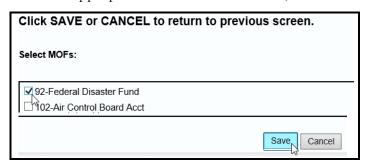

The selected MOFs load into the **MOFs** drop-down menu box for the **Strategy**, as shown below.

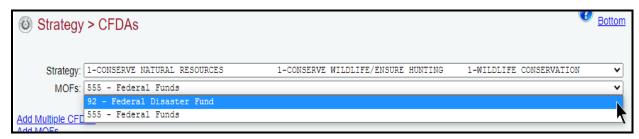

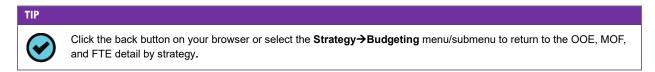

The CFDA detail rolls up for the corresponding **MOF**, and the CFDA amounts are not editable from the **MOFs** grid, as shown in the below example.

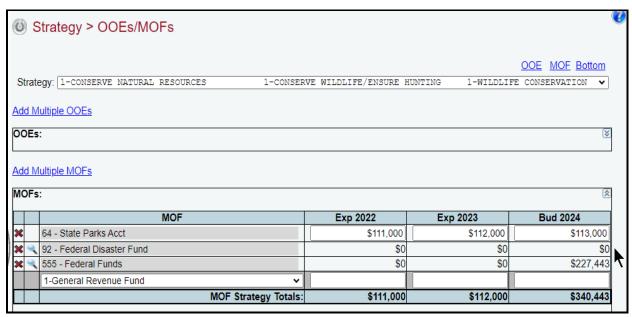

Revising CFDA Data – Click the magnifying glass next to the federally funded MOF to update the CFDA entries for the corresponding MOF. Select the appropriate CFDA, revise any dollar amounts associated with the CFDA and click Save.

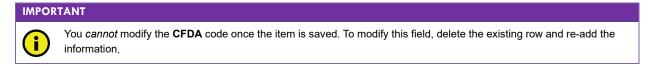

Deleting CFDA Data − Save any unsaved data first, then click the magnifying glass next to the federally funded MOF which will direct you to the CFDA grid. As shown in the following example, click the red 'x' to the left of the CFDA to delete a row of data. Then click OK to confirm your request.

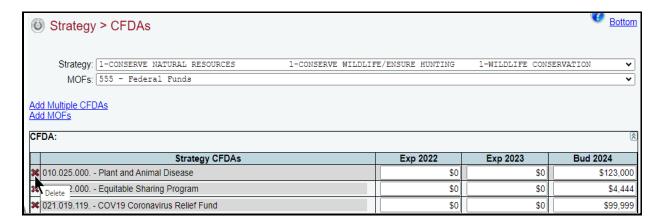

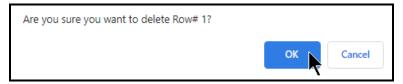

#### **IMPORTANT**

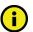

As revisions are made to any MOF/CFDA data, note any imbalances for the **OOE/MOF Balance** difference on the **Strategy > OOEs/MOFs** screen (example shown below). Any differences will appear as a closing edit and will prevent you from submitting your agency's operating budget. You can clear these edits by examining the amounts entered for OOEs/MOFs. Check each strategy to ensure the OOE/MOF difference is zero for each fiscal year listed.

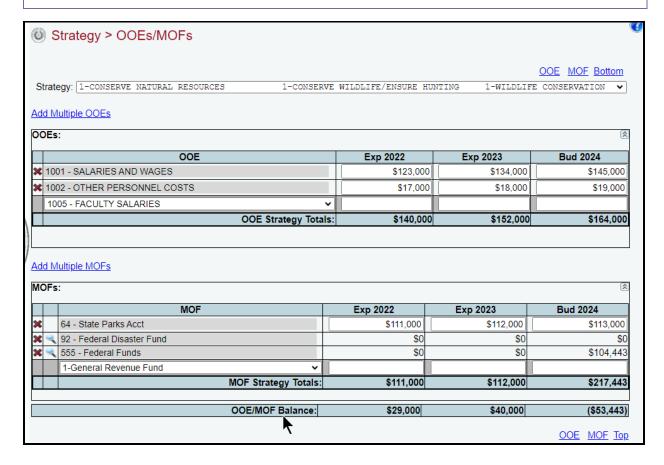

## CFDA SUBMENU

To navigate directly to the **Strategy > CFDAs** data entry screen, click the **Strategy** menu and **CFDAs** submenu, as shown below.

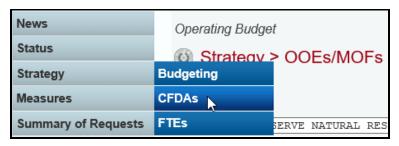

The agency's first GOS and MOF (if previously added) load into the drop-down menu boxes. To change the GOS or MOF, select a different item from the drop-down menu boxes. To add a new MOF, click **Add MOFs**, as shown below.

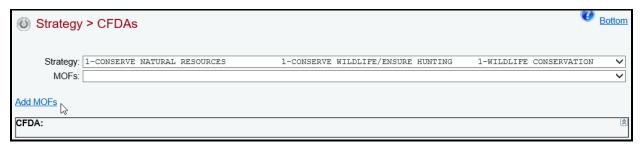

Select the appropriate **MOFs** and click **Save**. As shown below, the selected MOFs load into the **MOFs** drop-down menu box for the selected strategy.

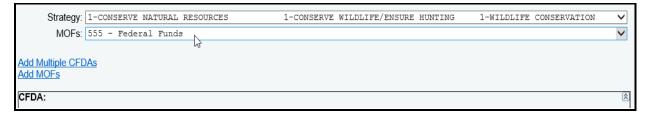

Select an MOF from the **MOFs** drop-down menu box, then click **Add Multiple CFDAs** to choose the CFDAs associated with that strategy and MOF.

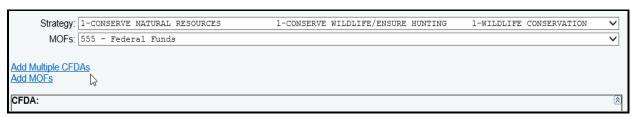

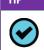

The nine-digit CFDA codes display leading zeroes. For example, to add CFDA 16-922, select 016.922.000 from the CFDA listing.

Select the appropriate **CFDAs** and click **Save**.

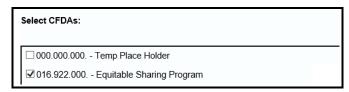

The selected CFDAs load into the grid, as shown in the following example. Enter the dollar amounts for each fiscal year and click **Save**.

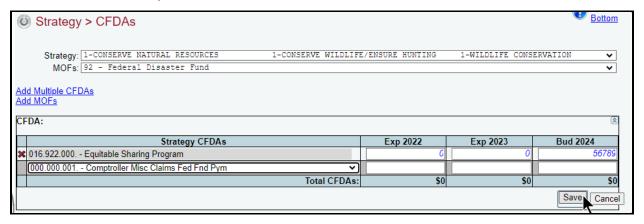

Add, delete, and revise individual CFDAs, just as you did earlier for the strategy. Refer to the strategy OOEs and MOFs sections of these instructions for data entry details.

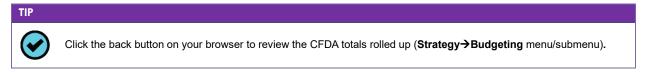

# **FULL-TIME EQUIVALENTS (FTES)**

Click the **Strategy** menu and **FTEs** submenu to enter the FTEs for each strategy, as shown below.

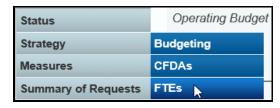

Enter the FTE numbers associated with each GOS and click **Save**. As you save the data, the **FTE Strategy Totals** at the bottom of the **FTEs** grid will update.

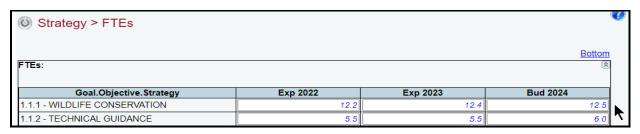

After you enter the OOE, MOF, CFDA, and FTE data for each strategy and the OOEs and MOFs are in balance for each strategy, your work on the **Strategy** menu is complete.

# PERFORMANCE MEASURES

You are required to report both key and non-key outcome, output, explanatory, and efficiency performance measures for the operating budget process.

## **OUTCOME MEASURES**

Click the Measures menu and the Outcomes submenu.

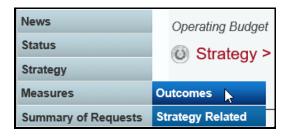

The agency's first goal and objective (GO) displays in the **Goal/Objective** drop-down menu box. To change the GO, select a different GO from the drop-down menu box, as shown below.

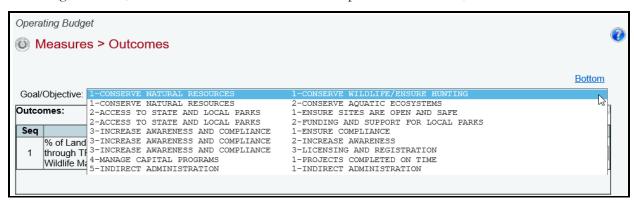

Adding Outcome Amounts – Enter the amounts for each fiscal year listed and click Save, as shown in the below example. Repeat this step for each outcome listed in your agency's strategic plan.

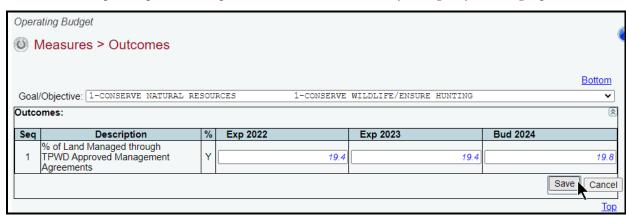

**Revising Outcome Amounts** – Select the goal and objective from the **Goal/Objective** drop-down menu box. Revise any fiscal year amounts associated with the selected outcome and click **Save**.

## **OUTPUT, EXPLANATORY, AND EFFICIENCY MEASURES**

Click the **Measures** menu and the **Strategy Related** submenu, as shown below.

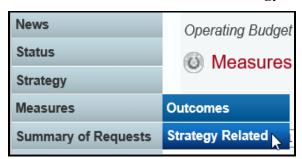

Entering & Revising Amounts – The agency's first GOS displays in the Strategy drop-down menu box. To change the GOS, select a different Strategy from the drop-down menu box. Position the cursor on the first measure listed in the Outputs grid. Enter the amounts for each fiscal year listed and click Save, as shown in the below example.

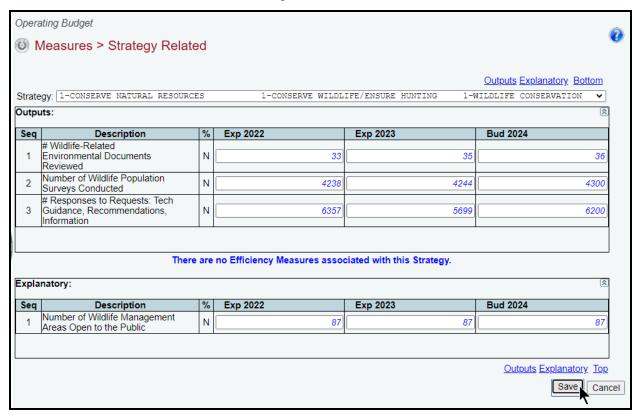

Repeat the steps for each strategy and measure type (output, efficiency, and explanatory). Review the following navigation options.

| NAVIGATION OPTIONS REFERENCE          |                                                                                                    |  |
|---------------------------------------|----------------------------------------------------------------------------------------------------|--|
| Double Arrow (top right of each grid) | Use this toggle switch (Double Arrow) to collapse or expand a particular grid. It will enable you to view the details above/below a particular grid. |  |
| Outputs                               | Hyperlink directs you to the first grid on the screen and displays the output measures for the selected strategy.                                    |  |
| Efficiency                            | Hyperlink directs you to the second grid on the screen and displays the efficiency measures for the selected strategy.                               |  |
| Explanatory                           | Hyperlink directs you to the third grid on the screen and displays the explanatory measures for the selected strategy.                               |  |
| Top and Bottom                        | Hyperlink positions the cursor at the top or bottom of the screen.                                                                                   |  |

# **SUMMARY OF AMOUNTS**

You will enter the budget amounts by MOF (including the appropriation type) and FTE. The totals on these submenus must equal the totals for all strategies.

# **METHODS OF FINANCE (MOFS)**

Click the **Summary of Requests** menu and the **MOFs** submenu.

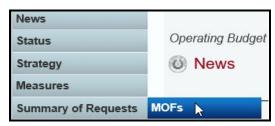

The **Summary of Requests > MOFs** screen displays, as shown below. The MOF codes previously used for your agency will not automatically load. You will need to add each MOF to the screen.

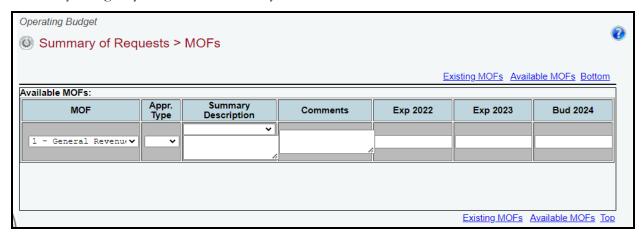

## **IMPORTANT**

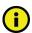

The totals on the **Summary of Requests > MOFs** screen must equal the totals for all strategies.

Review the navigation options below.

| NAVIGATION OPTIONS REFERENCE |                                                                                                    |  |
|------------------------------|----------------------------------------------------------------------------------------------------|--|
| Available MOFs               | Hyperlink directs you to the <b>Available MOFs</b> grid. Use this grid to add new MOFs to your summary of request.                                  |  |
| Existing MOFs                | Hyperlink directs you to the <b>Existing MOFs</b> grid. Use this grid to add new appropriation types to an existing MOF in your summary of request. |  |
| Top and Bottom               | Hyperlink positions the cursor at the top or bottom of the screen.                                                                                  |  |

Select a MOF, appropriation type (Appr. Type), and Summary Description from each respective drop-down menu list. Enter Comments and the dollar amounts for each fiscal year and click Save.

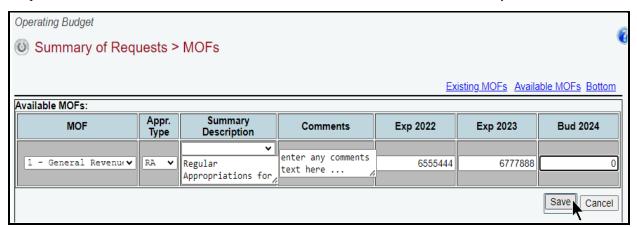

# TIP

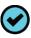

You can expand the **Summary Description** and **Comments** fields by double clicking in the cell. The character limits are 150 and 2,500, respectively. Use your keyboard's **Enter** key to start a new line of text in the text field. Within the text field, click **OK** or **Cancel** to move out of the text field. Save your work by clicking **Save**. Each of those text fields provides a character counter and identifies the character limit.

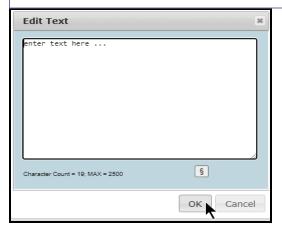

#### **IMPORTANT**

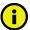

Some appropriation types (**Appr. Type**) have a drop-down list of standard descriptions. Select a standard description or enter a unique description. To enter a unique description, double click in the white space below the drop-down menu box and begin typing. If a standard description applies to the selected appropriation type, use it rather than entering your own description. Using a standard description helps LBB analysts gather information on the impact across all agencies of certain provisions in the General Appropriations Act and other legislation.

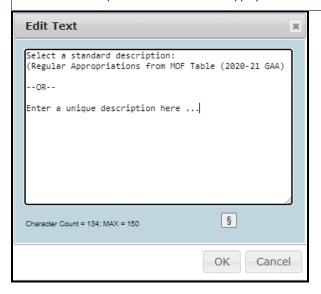

**Adding Appropriation Types for Existing MOFs** – Use the gray section at the bottom of the **Existing MOFs** grid to add additional appropriation types (**Appr. Type**) for the MOF listed, as shown in the below example. Enter data in the appropriate fields and click **Save**.

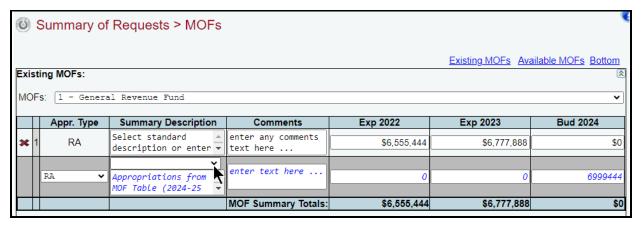

**Adding New MOFs** – Click the **Available MOFs** hyperlink at the top/bottom of the screen or place your cursor in the bottom grid labeled **Available MOFs** (as shown below). The MOF drop-down list includes all the MOFs that have not been used in your agency's Summary of Request.

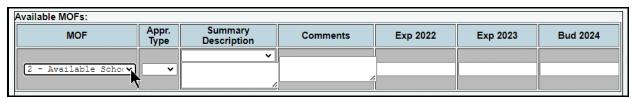

Select an **MOF**, **Appr. Type**, and **Summary Description** from each respective drop-down list. Enter **Comments** and the dollar amounts for each fiscal year and click **Save**, as shown below.

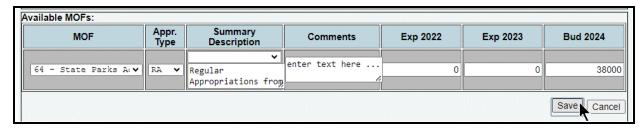

#### **IMPORTANT**

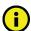

Each **MOF** you enter has its own data entry screen with appropriation types and descriptions. You may add as many appropriation types and descriptions as needed for each **MOF**.

**Deleting Appropriation Types** – Save any unsaved data first and then click the red 'x' to the left of the **Appr. Type** to delete a row of data. Click **OK** to confirm your request.

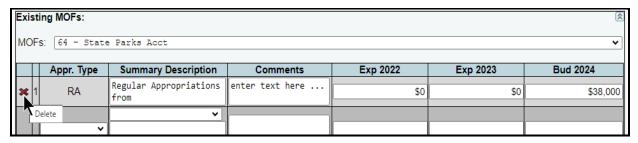

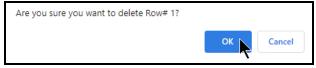

## **IMPORTANT**

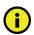

The **MOF Summary Totals** and the **MOF Strategy & Rider Totals** must match for each fiscal year to balance. A difference other than zero (example shown below) for each fiscal year results in a closing edit.

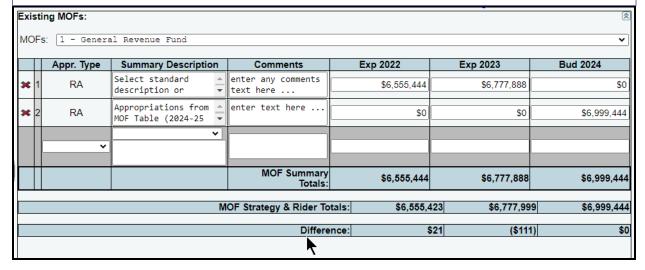

# **FULL-TIME EQUIVALENTS (FTES)**

To enter a summary of FTE data, click the **Summary of Requests** menu and the **FTEs** submenu, as shown below.

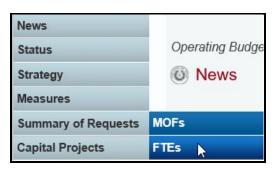

Select an **Appr. Type** and **Summary Description** from the drop-down lists, as shown below. Enter **Comments** and the **FTEs** for each fiscal year and click **Save**.

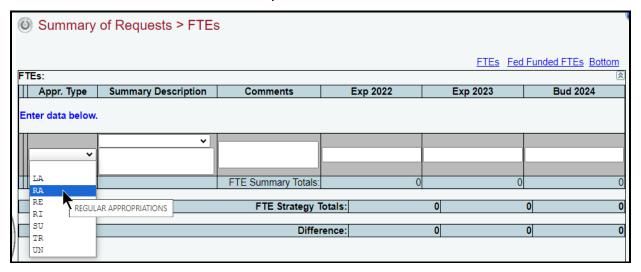

Adding Appropriation Types – As shown on the following example, use the gray section at the bottom of the FTEs grid to add additional appropriation types (Appr. Type). Enter data in the appropriate fields and click Save.

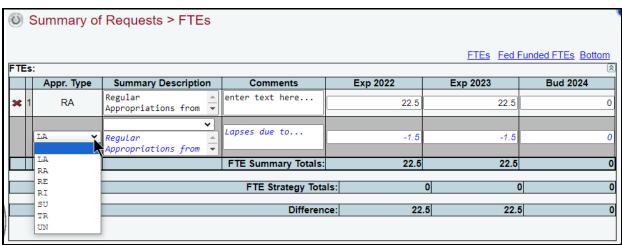

## **IMPORTANT**

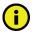

To balance, the FTE Summary Totals and the FTE Strategy Totals should display identical numbers for each fiscal year. A difference other than zero (see below example) for each fiscal year will result in a closing edit on the agency's **Status** screen. You cannot change the agency **Status** to **COMPLETE** until you clear all closing edits.

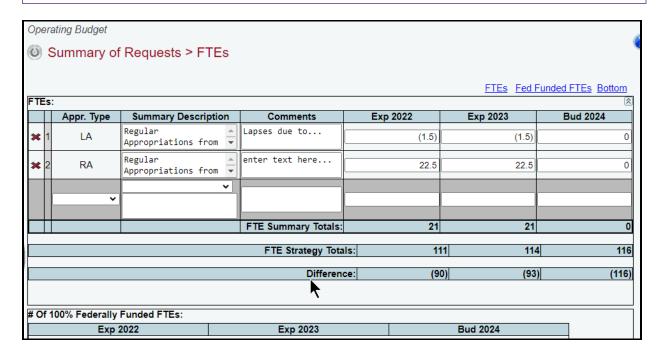

**Deleting Appropriation Types** – Save any unsaved data first and then click the red 'x' to the left of the **Appr. Type** to delete a row of data. Click **OK** to confirm your request, as shown in the below examples.

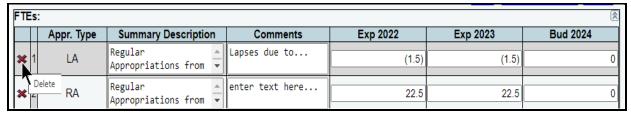

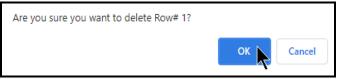

Enter the **Number (#) Of 100% Federally Funded FTEs** in the bottom grid (as shown in the following example) and click **Save**.

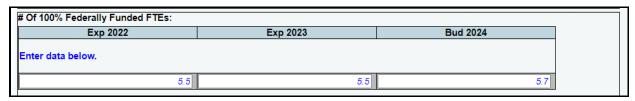

# **CAPITAL BUDGETS**

For agencies required to enter data for the Capital Budget Project Schedule (see the *Detailed Instructions*), enter data on the Strategy Budgeting menu/submenu <u>before</u> entering capital budget data; otherwise, the Capital Projects > Strategy Allocation screen will not have any strategies listed.

# **PROJECTS LIST**

Click the **Capital Projects** menu and the **Projects List** submenu to create a capital project, as shown below.

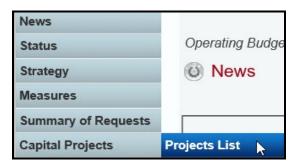

## ONGOING CAPITAL PROJECTS

ABEST defines an "ongoing" capital project as a project your agency has used in the past.

Adding Ongoing Projects – To add an ongoing capital project, click the Add Ongoing Projects hyperlink, as shown below.

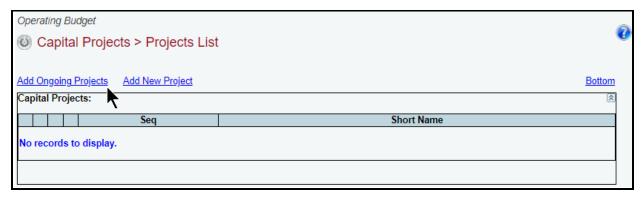

The screen lists all **Ongoing Capital Projects** for your agency. Review the ongoing projects for accuracy, select the appropriate projects and click **Save**.

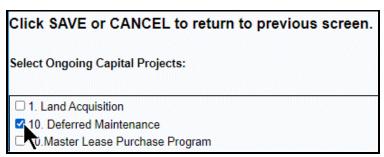

The selected ongoing projects display on the Capital Projects grid, as shown in the below example.

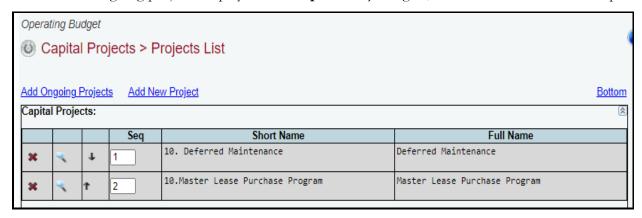

# TIP

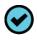

You cannot modify the project **Short Name** or **Full Name** from the **Capital Projects > Projects List** screen. To edit the project names, click on the **magnifying glass** q for the desired project. The icon directs you to the **Capital Projects > Projects Detail** screen where you can update these fields.

Review the navigation options below.

| NAVIGATION OPTIONS REFERENCE                      |                                                                                                    |  |
|---------------------------------------------------|----------------------------------------------------------------------------------------------------|--|
| Double Arrow (top right of Capital Projects grid) | Use this toggle switch to collapse/expand a particular grid. It will enable you to view the details above/below a particular grid.                                                                                                    |  |
| Add Ongoing Projects                              | Hyperlink allows you to add multiple ongoing projects that your agency has used in the past.                                                                                                    |  |
| Add New Project                                   | Hyperlink allows you to add new projects that your agency has requested for the first time. The link directs you to the Capital Projects > Projects Detail screen. You can also access this Capital Projects > Projects Detail screen by clicking the magnifying glass on Capital Projects > Projects List screen or by clicking the Capital Projects > Projects Detail menu/submenu. |  |
| Magnifying glass 🔍                                | Icon directs you to the Capital Projects > Projects Detail screen.                                                                                                    |  |
| ₩                                                 | Click on the up or down arrow to re-sequence your agency's capital projects.                                                                                                    |  |
| Top and Bottom                                    | Hyperlink positions the cursor at the top or bottom of the screen.                                                                                                    |  |

# **NEW CAPITAL PROJECTS**

ABEST defines a capital project as new when an agency requests funding for the first time.

Adding New Projects – To add a new capital project from the Capital Projects > Projects List screen, click the Add New Project hyperlink, as shown in the following example. The hyperlink will direct you to the Capital Projects > Projects Detail screen. For more details, refer to the Projects Detail section of these instructions.

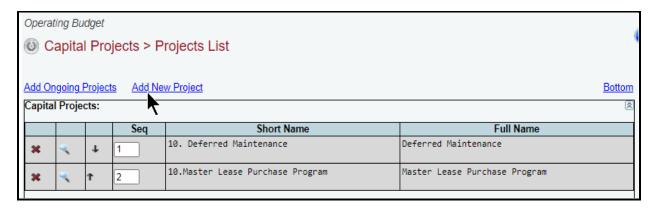

#### TIP

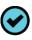

You can add a new project by clicking the **Add New Project** hyperlink on the **Capital Projects > Projects List** screen or you can click the **Capital Projects** menu and the **Capital Projects Detail** submenu. Either option will direct you to the **Capital Projects > Projects Detail** screen.

Repeat the previous steps to add as many projects as necessary.

#### TIP

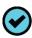

You cannot modify the project **Short Name** or **Full Name** from the **Capital Projects > Project List** screen. Click on the **magnifying glass** for the desired project. The icon directs you to the **Capital Projects > Projects Detail** screen where you can update these fields.

#### RESEQUENCING AND DELETING PROJECTS

You can resequence or delete capital projects from the **Capital Projects** list grid. ABEST lists projects in the order they are added.

**Resequencing Projects** – As shown below, click the arrows to resequence the capital projects. Sequence 2 moves to sequence 1 by clicking the up arrow.

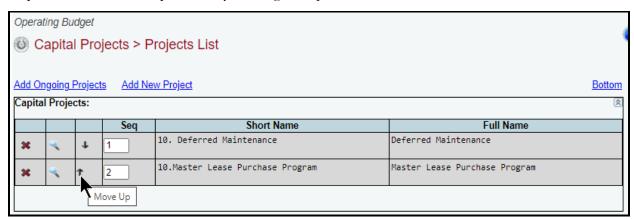

**Deleting Projects** – Delete a project by clicking the red 'x' in the leftmost position on the **Capital Projects** list grid. Click **OK** to confirm your request.

## **PROJECTS DETAIL**

To access the Capital Projects > Projects Detail screen, click the Capital Projects menu and the Projects Detail submenu, as shown below. You will also be directed to the Capital Projects > Projects Detail screen if you clicked on the Add New Project hyperlink while on the Capital Projects > Projects List screen.

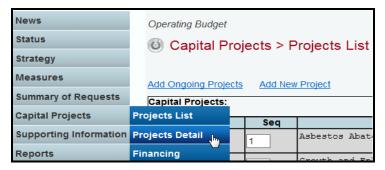

When you click the **Capital Projects** menu and the **Projects Detail** submenu, the **Capital Projects** > **Projects Detail** screen appears as shown below. The first capital project displays in the **Capital Project** drop-down menu box. To select a different project, click in the **Capital Project** drop-down menu box, as shown below.

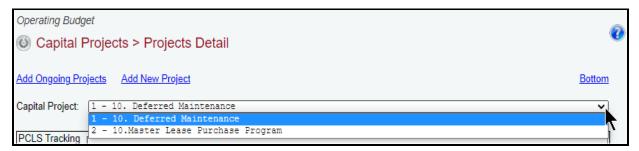

If you were directed to the **Capital Projects > Projects Detail** screen after clicking on the **Add New Project** hyperlink located on the **Capital Projects > Projects List** screen, you will see the following screen.

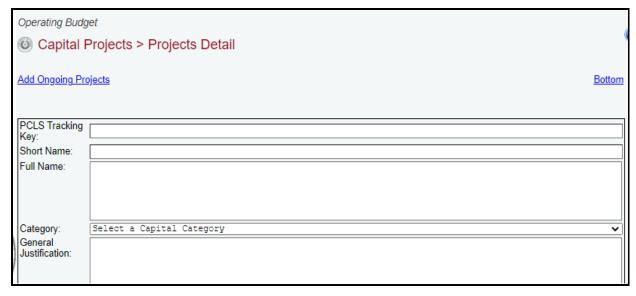

For each Capital Project (on either of the Capital Projects > Projects Detail screens previously described), enter the project detail, and click Save. The character limits for each text field are noted in the below example, and a warning displays when entered data exceeds the field limit. Refer to the *Detailed Instructions* for further guidance on the information required for each data field.

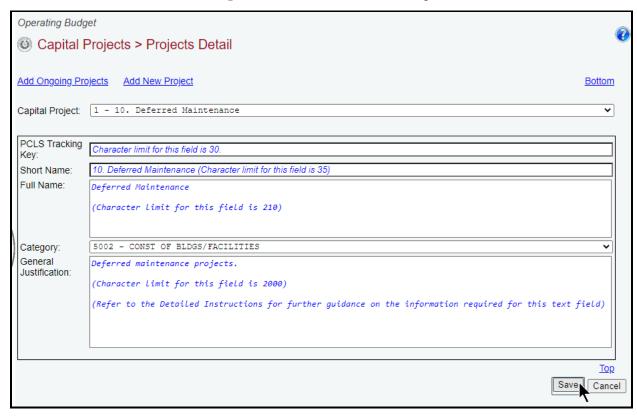

#### **FINANCING**

Click the **Capital Projects** menu and the **Financing** submenu to add MOFs and Types of Financing (TOFs) for each capital project. You will need to enter the data here before moving to the **Strategy Allocation** submenu.

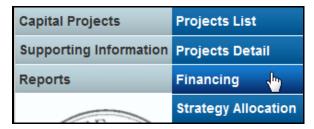

The **Capital Projects > Financing** screen displays two grids (**Capital** and **Informational**) for data entry. The **Capital** grid refers to expenses you would normally include in the capital budget, and the **Informational** grid refers to non-capital costs associated with the project. Refer to the **Detailed Instructions** for additional guidance.

Near the top of the Capital Projects > Information screen are three hyperlinks (Capital, Informational, and Bottom) that will help you navigate easily within the application and are helpful

when you have a large amount of data displayed on the screen. You can also scroll down to the **Capital** or **Informational** grids.

The agency's first capital project loads into the **Capital Project** drop-down menu box, as shown below. To change the project, select a different **Capital Project** from the drop-down menu box.

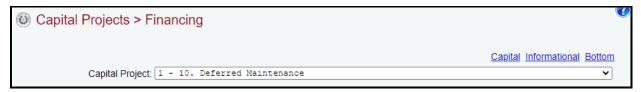

Adding MOFs – After you have selected a capital project, click the Add Multiple MOFs – Capital hyperlink to add one or more MOFs and TOFs to the selected project. Select the appropriate MOF/TOF combinations and click Save.

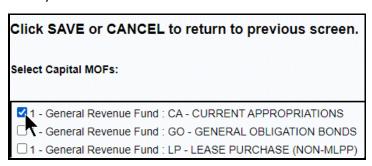

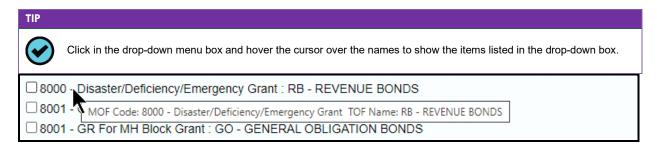

The selected items load into the **Capital** grid. Enter the dollar amounts for each fiscal year and click **Save**, as shown in the following example.

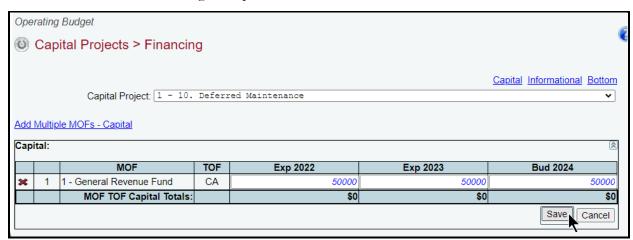

Entering Informational Expenses – To enter the informational expenses, click in the second grid or click the Informational hyperlink. Add the data just like you did for the capital expenses, and click Save, as shown in the below example.

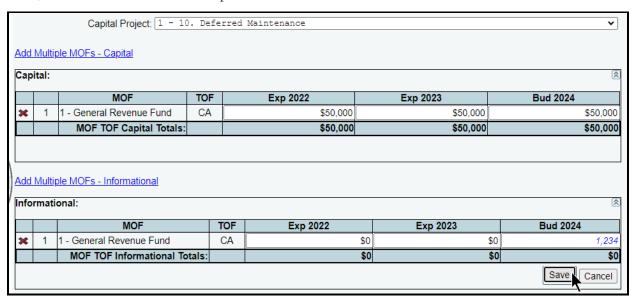

As you save the data, the **MOF TOF Capital Totals** fields at the bottom of each grid will update. Repeat the previous steps to add as many MOFs/TOFs as needed. You may add more than one TOF for each MOF.

**Revising MOF Data** – Select the desired project from the **Capital Project** drop-down menu box. Revise any dollar amounts associated with the **MOF** and **TOF**, and click **Save**.

## **IMPORTANT**

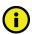

You cannot modify the **MOF** or **TOF** fields. To change the **MOF** or **TOF**, delete the existing row and re-enter the data with the appropriate codes.

**Deleting MOF Data** – Save any unsaved data first and then click the red 'x' in the leftmost column on the screen to delete a row of data. Click **OK** in the confirmation window.

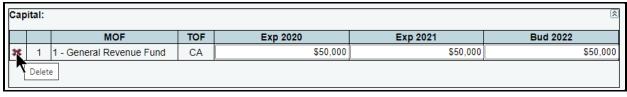

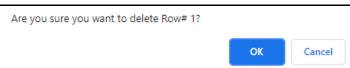

## **IMPORTANT**

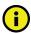

To minimize closing edits, the MOF/TOF total must equal the Capital > Strategy Allocation for each project (Capital and Informational).

## STRATEGY ALLOCATION

As shown below, click the **Capital Projects** menu and the **Strategy Allocation** submenu to assign the strategies, OOEs, and MOFs for each capital project.

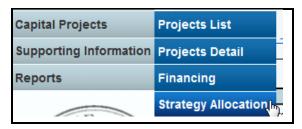

Near the top of the **Capital Projects > Strategy Allocation** screen are hyperlinks that will help you navigate easily within the application and are helpful when you have a large amount of data displayed on the screen. You can also scroll down to each grid for **Capital OOE**, **Capital MOF**, **Informational OOE**, or **Informational MOF**.

The agency's first capital project loads into the **Capital Project** drop-down menu box. To change the project, select a different **Capital Project** from the drop-down box, as shown below.

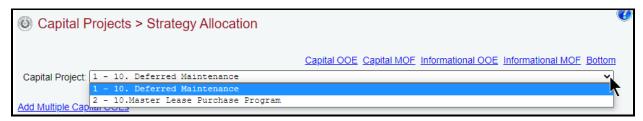

After selecting a **Capital Project**, enter the strategies (**GOS**), **OOEs**, and **MOFs** by capital project. The **Capital Projects > Strategy Allocation** data entry screen allows you to add OOEs and MOFs, just as you did earlier for the strategy. Refer to the strategy <u>OOEs</u> and <u>MOFs</u> sections of these instructions for data entry details. As shown in the below example, select an **OOE** or **MOF** code from the drop-down menu boxes. Enter the dollar amounts associated with each selected **GOS** and **OOE/MOF** code and click **Save**.

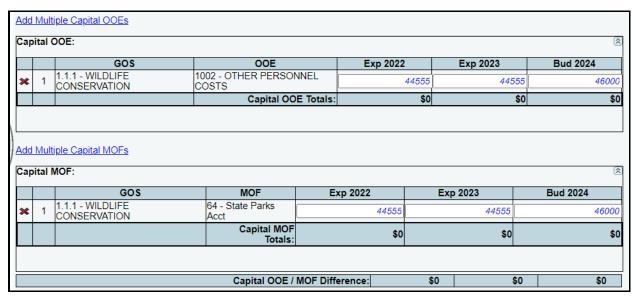

**Entering Informational Expenses** – To enter informational expenses, click in the third and fourth grids or click the **Informational** hyperlinks. Add the data just like you did for the capital expenses, and click **Save**.

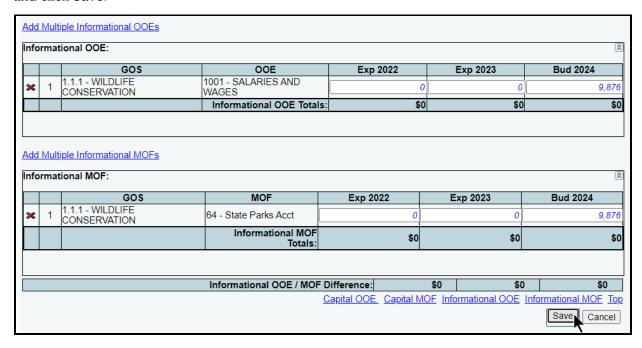

#### **IMPORTANT**

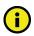

You cannot use capital OOE 5000 for Informational grid data.

## **IMPORTANT**

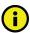

The GOS drop-down menu boxes only displays those strategies for which you have entered OOE/MOF amounts in the Strategy→Budgeting menu/submenu. The GOS disappears from the drop-down menu box on the screen once the total OOE/MOF amount (Strategy→Budgeting menu/submenu) is allocated. To allocate a capital project to a strategy that does not appear here, return to the Strategy→Budgeting menu/submenu, select the strategy, add the desired OOE(s) or MOF(s), and enter the data. Then return to this Capital Projects > Strategy Allocation screen.

You have completed the **Capital Projects** Strategy Allocation menu/submenu once you have entered the informational and capital costs by strategy, OOE, and MOF for each project.

To minimize closing edits, review the edit checks listed in the table below.

## **EDIT CHECKS REFERENCE**

Rule 1 – There must be enough appropriation authority in your strategies (**Strategy→Budgeting** menu/submenu) to cover the sum of **all** strategy allocations to **all** projects (**Capital Budgets→Strategy Allocation** menu/submenu and **Capital Budgets→Financing** menu/submenu).

Rule 2 – For each project, the total in **Capital Projects > Strategy Allocation** (OOE) must equal the total in **Capital Projects > Financing** (MOF) for capital and informational costs.

Rule 3 – For each project, the MOF total in **Capital Projects > Financing** (MOF) must equal the total in **Capital Projects > Strategy Allocation** (MOF) for capital and informational costs.

## SUPPORTING INFORMATION

Some agencies may be required to enter supporting information for their operating budgets in addition to the information previously discussed (see *Detailed Instructions*). The supporting schedules required for operating budgets are less extensive than for an agency's Legislative Appropriations Request (LAR).

- All agencies are required to submit a Federal Funds Tracking Schedule for any grant award that equaled or exceeded \$5.0 million or upon request by the LBB or Office of the Governor. Refer to the Detailed Instructions for further policy requirements related to Federal Funds reporting.
- For any Federal Funds reported in the **Federal Funds Tracking Schedule**, you must identify amounts for the related employee benefits (federal and related state general revenue) for each CFDA program from which you received Federal Funds.
- If your agency collects revenues, complete the Estimated Revenue Collections Supporting Schedule.
- The **Budgetary Impacts Related to Recently Enacted State Legislation Schedule** is a supporting schedule that applies to all state agencies, judicial branch agencies/appellate courts, and institutions/agencies of higher education that are implementing or expanding programs because of recently enacted state legislation by the Eighty-eighth Legislature. Read the **Detailed Instructions** for information about the data required for this new supporting schedule.

If none of the above-noted supporting information issues apply to your agency, skip this section and go to the Changing Agency Status to Complete section of these instructions.

## FEDERAL FUNDS SUPPORTING SCHEDULE

#### **IMPORTANT**

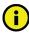

All agencies are required to submit a **Federal Funds Tracking Schedule** for any grant award that equaled or exceeded \$5.0 million or upon request by the LBB or Office of the Governor. Please note that the \$5.0 million threshold refers specifically to the award and not the final expended amount.

COVID-19 Federal Funds Tracking in Disaster Federal Funds Submission (DFFS). Federal Funds appropriated by the federal government for purposes related to the COVID-19 pandemic should <u>not</u> be entered into the **Federal Funds Tracking Schedule**. Instead, agencies will report those awards and expenditures through the DFFS application in ABEST. DFFS is a quarterly reporting schedule intended to capture all federal awards and expenditures for the six enacted federal COVID-19 bills. However, Federal Funds appropriated for regular use but diverted for response to the pandemic must be reported in the **Federal Funds Tracking Schedule** if it exceeds or equals \$5.0 million or upon request by the LBB or Office of the Governor. The LBB is making some changes to the DFFS system during fall 2023. For this reason, the submission process for agencies and institutions is currently paused. As soon as the redesign is complete, the LBB will issue updated instructions and notify agencies that new submissions may be entered.

The CFDA detail entered on the **Strategy** menu populates some of the **Federal Funds Supporting Schedule**. For any Federal Funds reported in the **Federal Funds Tracking Schedule**, you must identify amounts for the related employee benefits (federal and related state general revenue) for each CFDA program from which you received Federal Funds. The employee benefits costs include Federal Funds and related state General Revenue Funds used as a match or maintenance of effort for employee benefits. Refer to the **Detailed Instructions** for further guidance.

#### **IMPORTANT**

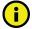

If your agency expended/budgeted more than \$5.0 million in Federal Funds in FY2022, FY2023, or FY2024, ABEST will display a warning on the closing edits screen to enter benefits data for Federal Funds (and related General Revenue Funds) on the **Supporting Information > Federal Funds Supporting Schedule** screen. If you have entered the required data, ignore the warning, it is not a closing edit and will not prevent you from submitting the operating budget.

Click the **Supporting Information** menu and the **Federal Funds** and **Supporting Schedule** submenus. The screen displays two grids for data entry.

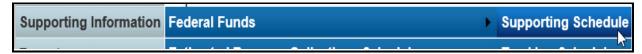

#### SUPPORTING SCHEDULE

A list of CFDAs entered on the **Strategy Budgeting** menu/submenu appear in the **CFDA** dropdown menu box on the **Supporting Information** > **Federal Funds Supporting Schedule** screen. To change the CFDA, select a different CFDA from the drop-down box, as shown below.

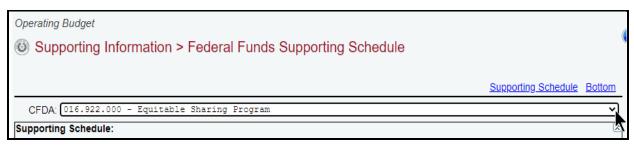

The screen displays the strategies your agency allocated funds to for the selected CFDA. Enter the **Additional Federal Funds for Employee Benefits** (not included in the strategy amounts). Then scroll down and enter **Additional General Revenue for Employee Benefits** used as a match for employee benefits and click **Save**, as shown in the below example.

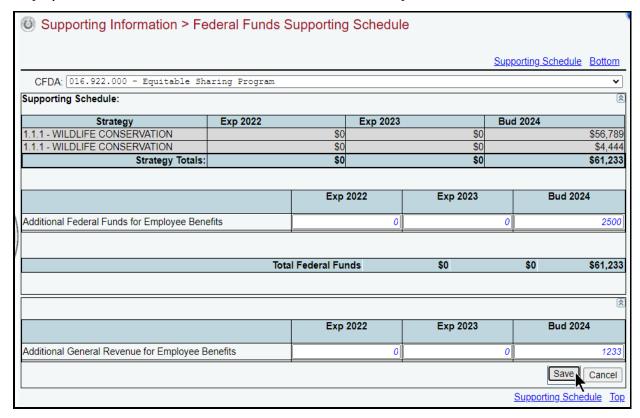

Repeat the previous steps for each CFDA listed in the drop-down menu box.

## FEDERAL FUNDS TRACKING SCHEDULE

All agencies in receipt of Federal Funds for any grant award that equaled or exceeded \$5.0 million, or upon request of the LBB or Office of the Governor, are required to submit the **Federal Funds Tracking Schedule**.

Because the federal and state fiscal years do not begin on the same date, the LBB and the Office of the Governor need specific data to track Federal Funds expenditures efficiently. You need to enter data in ABEST for specific CFDAs and tie it to the state's fiscal year.

Click the **Supporting Information** menu, and the **Federal Funds** and **Tracking Schedule** submenus, as shown below.

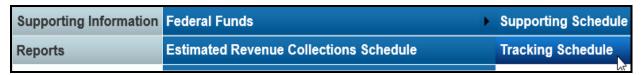

Select a **CFDA** from the drop-down menu list, as shown below.

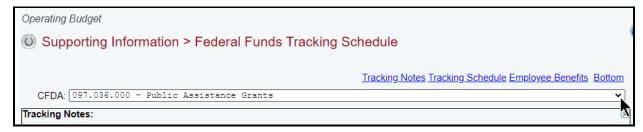

## TRACKING NOTES

Click in the first grid labeled **Tracking Notes**. Use the tracking notes field to describe any adjustments made to the data for the selected CFDA, and click **Save**. Refer to the **Detailed Instructions** for further guidance. The character limit for the **Tracking Notes** field is 2,000, and a warning displays when entered data exceeds the field limit.

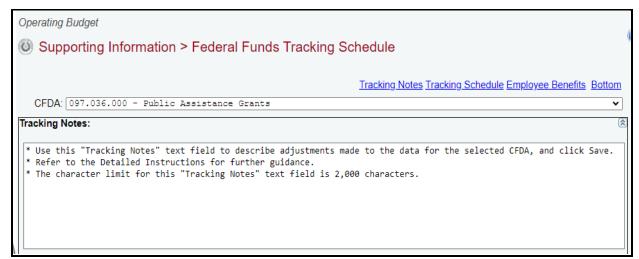

## TRACKING SCHEDULE

Click in the second grid labeled **Tracking Schedule**.

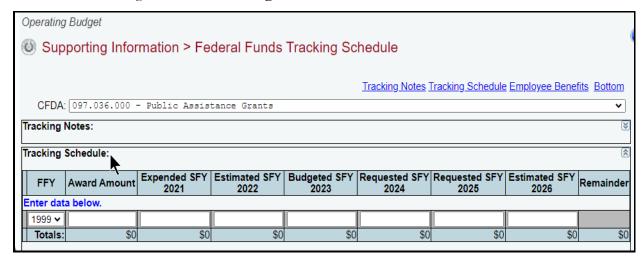

Review the following Employee Benefits Payments Criteria table.

| Employee Benefits Payments Criteria |                                                                                                    |  |
|-------------------------------------|----------------------------------------------------------------------------------------------------|--|
| Award Amount                        | Enter the total amount of Federal Funds awarded for the selected CFDA for each federal fiscal year.                                                          |  |
| Expended SFY                        | Enter the dollars actually expended for the selected CFDA for those state fiscal years (SFY).                                                                |  |
| Estimated SFY                       | Enter the estimated expenditures for the selected CFDA for those state fiscal years (SFY).                                                                   |  |
| Budgeted SFY                        | Enter the amount budgeted for the selected CFDA for the state fiscal year (SFY).                                                                             |  |
| Requested SFY                       | Enter the amount requested for the selected CFDA for the state fiscal year (SFY).                                                                            |  |
| Remainder                           | The <b>Remainder</b> column displays the difference between the <b>Award Amount</b> and the total of all the SFY columns for each federal fiscal year (FFY). |  |
| Employee Benefits<br>Payment        | Enter only the benefit data for each state fiscal year (SFY). Refer to the <b>Detailed Instructions</b> for further guidance on the information required.    |  |

**Adding Data** – Use the drop-down menu box in the gray section (far left column) of the **Tracking Schedule** grid to select the **FFY** (Federal Fiscal Year) in which the **Award Amount** was made, enter the dollar amounts associated with each state fiscal year (**SFY**), and click **Save.** The following provides examples of the data to be entered in the **Tracking Schedule** grid.

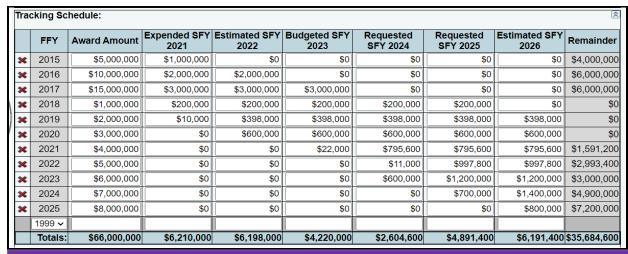

#### **IMPORTANT**

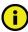

The **Remainder** column displays the difference between the **Award Amount** and the total of all the **SFY** columns for each federal fiscal year (**FFY**). If a dollar amount appears in the **Remainder** column for any given **FFY** (as shown in the previous example), an explanation on each amount should be provided in the **Tracking Notes** text field if that amount is anything other than carry forward award balance.

#### **IMPORTANT**

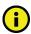

You cannot modify the FFY. To change the FFY, delete the existing row and re-add the desired year.

**Deleting Data** – Save any unsaved data first and then click the red 'x' to the left of the **FFY** to delete a row of data. Click **OK** in the confirmation window.

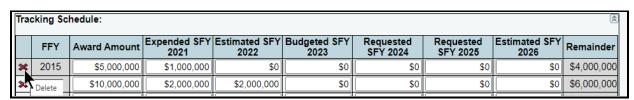

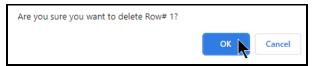

#### EMPLOYEE BENEFITS PAYMENTS

The third grid labeled **Employee Benefits Payments** is automatically populated with data from the **Supporting Information > Federal Funds Supporting Schedule** screen. **DISREGARD COLUMNS FOR FISCAL YEARS 2021, 2025, and 2026 for Operating Budget purposes.** 

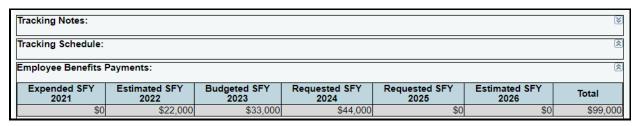

Repeat the previous steps for each of the agency's CFDAs, as needed.

#### ESTIMATED REVENUE COLLECTIONS SUPPORTING SCHEDULE

The following agencies are required to use the **Estimated Revenue Collections Supporting Schedule**:

- Article II Health and Human Services and Article VIII Regulatory;
- agencies with an Appropriations Limited to Revenue Collections rider;
- agencies collecting revenues appropriated/budgeted in the agency's Summary of Budget
   By Method of Finance Schedule (including riders); and
- agencies instructed by the LBB or the Office of the Governor.

If your agency needs to submit this schedule, refer to the *Detailed Instructions* for data requirement details.

## **IMPORTANT**

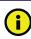

Agencies affected by Article IX, Section 13.10, *Definition, Appropriation, Reporting and Audit of Earned Federal Funds,* of the 2024-25 General Appropriations Act should read the *Detailed Instructions* about reporting earned Federal Funds on this schedule.

Click the **Supporting Information** menu and the **Estimated Revenue Collections Schedule** submenu, as shown below.

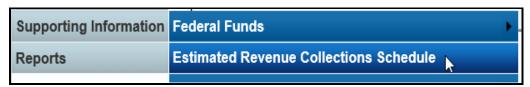

## METHODS OF FINANCE

You can add multiple MOFs to the **Revenues** grid or you can add each MOF separately along with the corresponding dollar amounts.

Adding Multiple MOFs – Click the Add Multiple Funds/Accounts hyperlink (shown below) to add multiple MOFs for your agency's Estimated Revenue Collections Supporting Schedule.

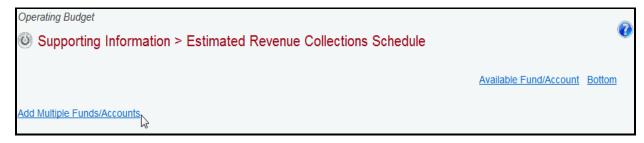

Select the appropriate MOFs for your agency's **Estimated Revenue Collections Supporting Schedule** (as shown in the following example) and click **Save**.

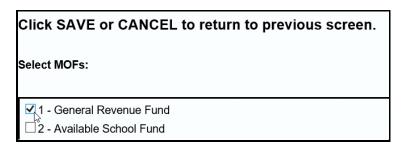

All the MOFs you select and save (as shown in the previous example) will load into the **Fund/Account** drop-down menu box, as shown below.

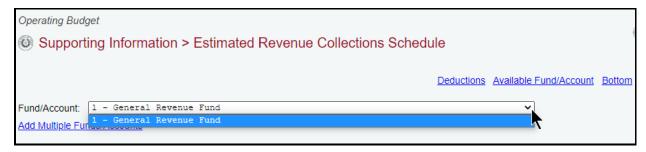

When you click on a MOF from the **Fund/Account** drop-down menu box, it will display in the **Revenues** and **Fund/Account** grids, as shown in the following example.

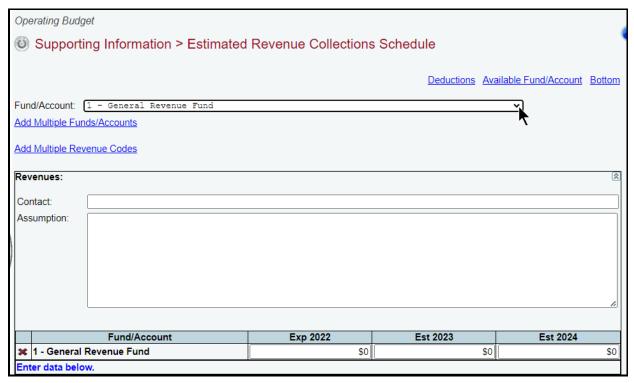

Adding a Single MOF – To add an available single MOF, click the Available Fund/Account hyperlink (shown in the following example). The Available Fund/Account hyperlink directs you to the bottom portion of the screen where the MOFs that have not been used can be accessed. You can also scroll down to the Available Fund/Account grid if you prefer.

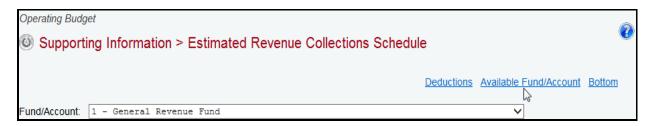

As shown below, select a MOF from the **Fund/Account** drop-down menu box and enter the name of the agency's **Contact** person for the selected **Fund/Account** (the character limit for the **Contact** field is 35, and a warning displays when entered data exceeds the field limit), and click **Save**. You can enter the dollar amounts at this time or later, but at a minimum, the **Contact** name must be entered in order for the selected MOF to save.

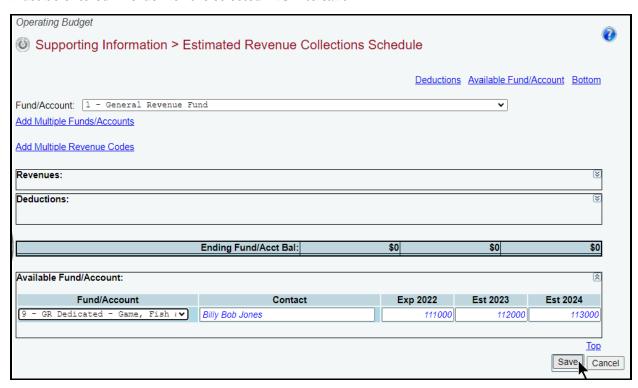

The selected and saved MOF loads into the **Fund/Account** drop-down menu box (shown below).

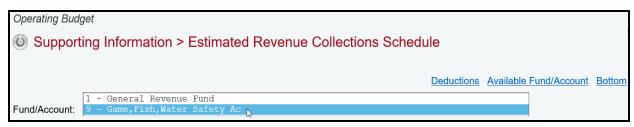

When you click on a MOF from the **Fund/Account** drop-down menu box, it will display in the **Revenues** and **Fund/Account** grids. Once the MOF is displayed, the remaining data fields can be completed or revised for that selected MOF. As shown in the following example, complete all fields and click **Save**.

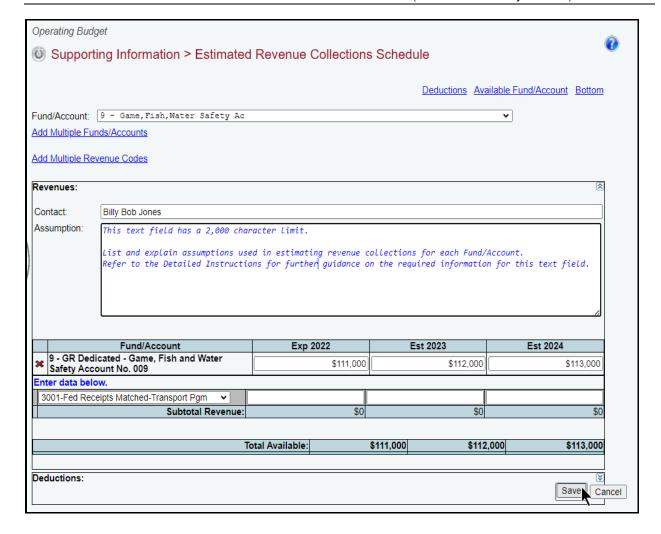

## **REVENUES**

For the selected MOF, enter the applicable revenue codes and the corresponding fiscal year amounts and click **Save**.

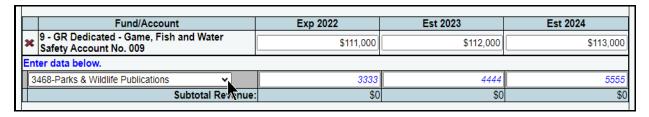

## **IMPORTANT**

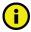

Estimated revenue code amounts may exceed amounts budgeted and/or appropriated, and should represent collections rather than appropriated amounts.

Repeat the previous steps to add all the revenue codes for each MOF listed in the **Fund/Account** drop-down menu box.

## **DEDUCTIONS**

Click the **Deductions** hyperlink (shown below) to add deductions data for the selected MOF, or scroll down to the **Deductions** grid.

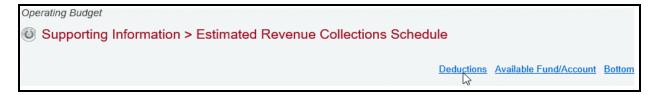

If there is **Deductions** data for a selected MOF, enter a **Description(s)** and the amounts for each fiscal year, and click **Save**. The **Description** text you choose to enter is optional (refer to the **Detailed Instructions** for examples) and the character limit for the **Description** field is 70 (a warning displays when entered data exceeds the field limit). Enter the deductions as positive numbers (the entered dollar amounts will display as negative deductions on the generated ABEST report).

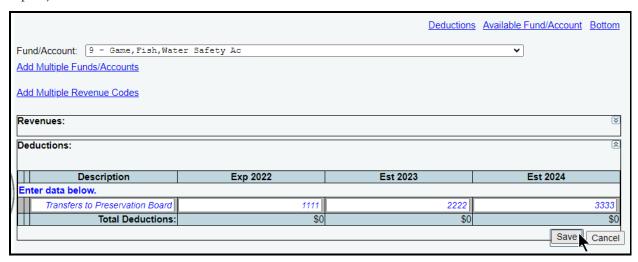

Repeat the previous steps to add all the deductions for each MOF listed in the MOFs drop-down menu box.

Revising Estimated Revenue Collections Schedule Data – Once MOFs are added, you can revise the detail (e.g., contact person, assumption(s), fiscal year dollars, revenues/deductions).

Deleting Estimated Revenue Collections Schedule Data – Save any unsaved data first, and then click the red 'x' to the left of the Fund/Account to delete a row of data (as shown in the below example). If you delete a MOF that has existing revenue codes and/or deductions, all of the revenue codes and deductions associated with the MOF will be deleted.

| Fund/Account |                                                                   | Exp 2022  | Est 2023  | Est 2024  |
|--------------|-------------------------------------------------------------------|-----------|-----------|-----------|
| ×            | 9 - GR Dedicated - Game, Fish and Water<br>Safety Account No. 009 | \$111,000 | \$112,000 | \$113,000 |
| ×            | Delete Parks & Wildlife Publications                              | \$3,333   | \$4,444   | \$5,555   |
|              | 3001-Fed Receipts Matched-Transport Pgm 🔻                         |           |           |           |
|              | Subtotal Revenue:                                                 | \$3,333   | \$4,444   | \$5,555   |

Click **OK** in the confirmation window.

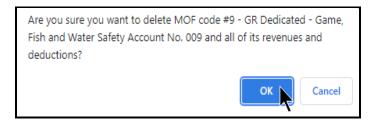

## BUDGETARY IMPACTS RELATED TO RECENTLY ENACTED STATE LEGISLATION SCHEDULE

The Budgetary Impacts Related to Recently Enacted State Legislation Schedule is a supporting schedule that applies to all state agencies, judicial branch agencies/appellate courts, and institutions/agencies of higher education that are implementing or expanding programs because of recently enacted state legislation by the Eighty-eighth Legislature.

Read the *Detailed Instructions* for information about the data required for this supporting schedule. The data you enter into ABEST on six different screens produces two reports: Schedule 4.F. Part A and Schedule 4.F. Part B (for more information see the **Generating Reports** section of these instructions). The six ABEST screens are accessed by clicking on the **Supporting Information** menu, then the submenu items that are shown below.

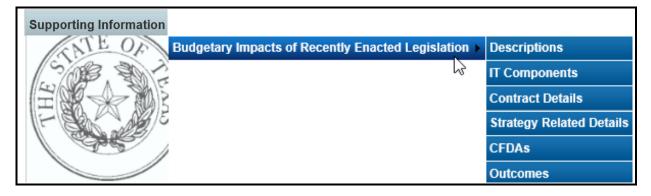

## **DESCRIPTIONS**

To access the first screen for data entry, click the **Supporting Information Budgetary Impacts of Recently Enacted Legislation Descriptions** menu/submenus, as shown below.

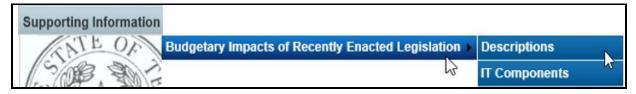

Four areas of information (shown in the following example) must be entered for each expanded or new initiative that is implemented because of recently enacted state legislation by the Eighty-eighth Legislature: Expanded or New Initiative Name; State Budget by Program Name; Legal Authority; and Description/Key Assumptions.

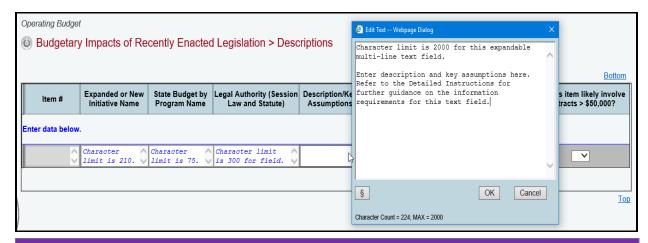

# TIP

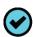

As shown in the above example, you can expand the multi-line text fields by double clicking in the field. Use your keyboard's **Enter** key to start a new line of text in a multi-line text field. Within a multi-line field, click **OK** or **Cancel** to move out of the field. Save your work by clicking **Save**. Each expandable multi-line text field provides a character counter and identifies the character limit for that field.

After making the informational text entries, four questions (shown below) need to be answered with a yes (Y) or no (N) for each entered Expanded or New Initiative Name, and click Save.

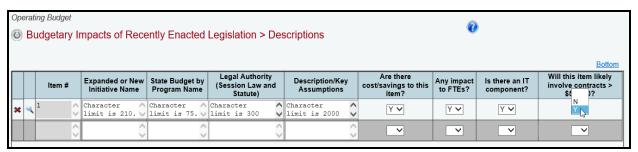

If you select yes (Y) for any of the four questions in the **Descriptions** grid, when you click **Save** a caution window will display (shown below) that reminds you to enter the required supporting data for the item(s) in which yes (Y) was selected. If the required supporting data is not provided on the applicable submenu, a closing edit will occur.

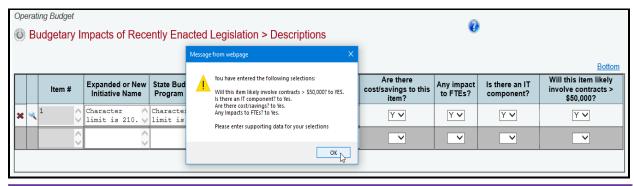

#### **IMPORTANT**

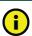

All four questions relate to the entire initiative you enter in **Expanded or New Initiative Name**.

Deleting Data – Save any unsaved data first, then click the red 'x' to the left of the magnifying glass  $\stackrel{\blacktriangleleft}{\sim}$  to delete a row of data (as shown below). Click  $\mathbf{OK}$  in the confirmation window.

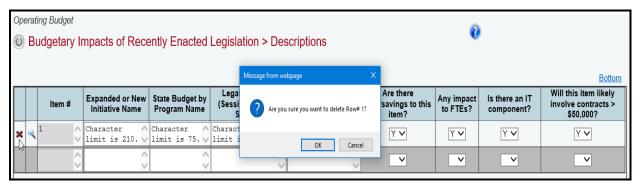

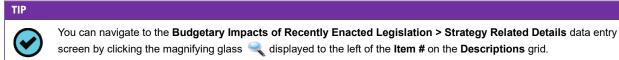

screen by clicking the magnifying glass  $\triangleleft$  displayed to the left of the **Item #** on the **Descriptions** grid.

#### IT COMPONENTS

If you entered an **Expanded or New Initiative Name** that has an information technology (IT) component, then click the Supporting Information 

Budgetary Impacts of Recently Enacted **Legislation**→**IT Components** menu/submenus, as shown below.

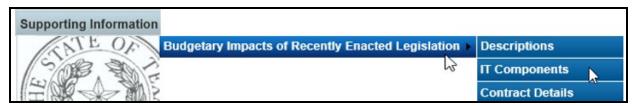

Select the desired initiative from the drop-down menu box, as shown below.

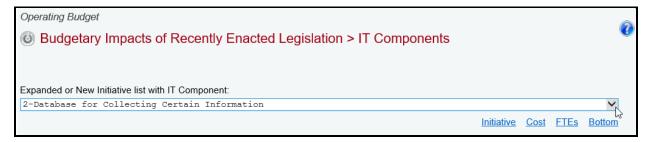

The data entry grids for the **Budgetary Impacts of Recently Enacted Legislation>IT** Components screen are shown in the following example, along with example text. Enter information in the various text fields (character limit for each text field is unlimited).

For the drop-down menu boxes for the two questions Is IT component New or Current Project? and **Type of Project?**, select the applicable category.

For each fiscal year, enter the Estimated IT Cost dollars and the number of FTEs Related to IT. Regarding the dollar amount entered for **Total Over Life of Project**, that amount must be equal to or exceed the sum of the fiscal years. Then click Save.

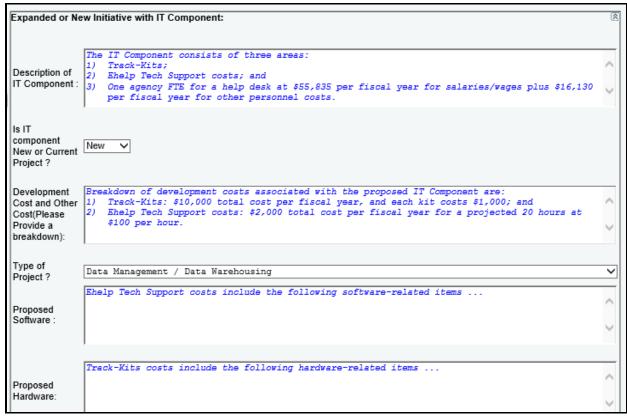

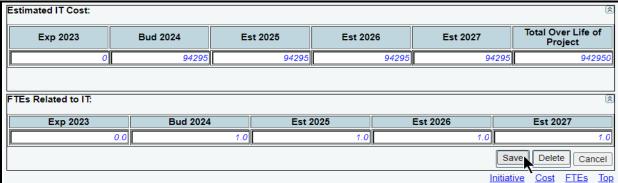

#### **IMPORTANT**

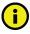

If you click on the **Delete** button on the **Budgetary Impacts of Recently Enacted Legislation>IT Components** screen as shown below, all of the **IT Components** information for the initiative will be deleted, and the answer on the **Descriptions** screen for "**Is there an IT component?**" will automatically be changed from "**Y**" (yes) to "**N**" (no).

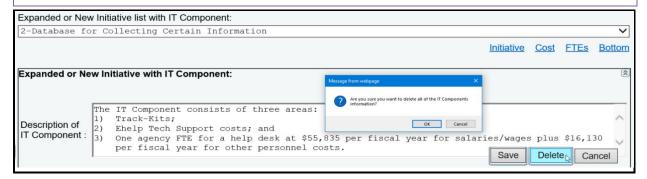

## **CONTRACT DETAILS**

If you entered an **Expanded or New Initiative Name** that will likely require a contract (for any purpose) that will exceed \$50,000, you must provide information about the potential contract(s). Click the **Supporting Information Budgetary Impacts of Recently Enacted Legislation Contract Details** menu/submenus, as shown below.

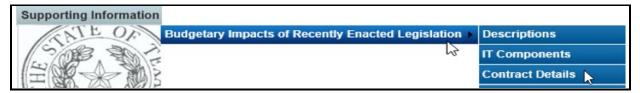

Enter in the box for Approximate Percentage of Expanded or New Initiative Contracted in FYs 2024-25 the percentage of the total initiative cost estimated to be expended on contracted goods or services. Also, provide information in the Contract Description box (character limit is unlimited) as shown in the below example, and click Save.

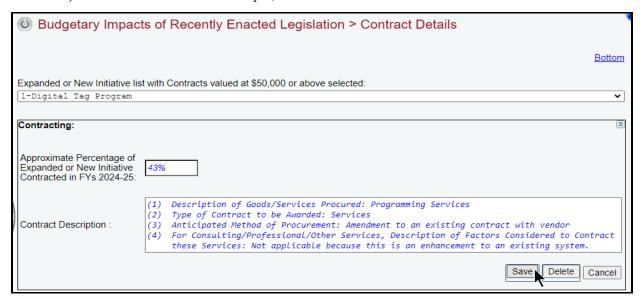

#### **IMPORTANT**

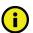

If you click on the **Delete** button on the **Budgetary Impacts of Recently Enacted Legislation > Contract Details** screen (shown below), a confirmation window will display. Before clicking on the **OK** button, ensure that you do want all of the **Contract Details** information for the initiative to be deleted, and the answer on the **Descriptions** screen for "Will this item likely involve contracts > \$50,000?" will automatically be changed from "Y" (yes) to "N" (no).

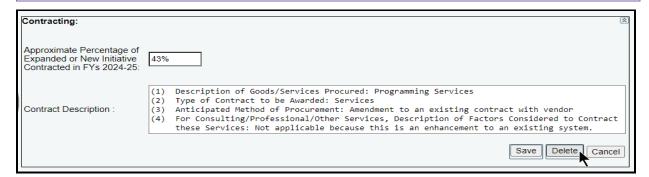

## STRATEGY RELATED DETAILS

If you entered an Expanded or New Initiative Name that has a cost and/or savings, then click the Supporting Information Budgetary Impacts of Recently Enacted Legislation Strategy Related Details menu/submenus, as shown below.

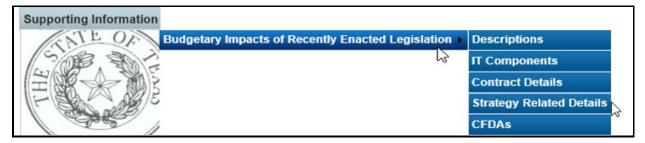

Select an initiative from the drop-down menu box for **Expanded or New Initiative**, click on the applicable GOS from the **Strategy** drop-down menu box, and enter information in the different grids on the **Budgetary Impacts of Recently Enacted Legislation > Strategy Related Details** screen. As shown below, add the OOEs, MOFs, CFDAs and FTEs data just as you did earlier for the strategy. Refer to the strategy <u>OOEs</u>, <u>MOFs</u>, <u>CFDAs</u>, and <u>FTEs</u> sections of these instructions for data entry details. Data entered should apply *only* to the selected **Expanded or New Initiative**.

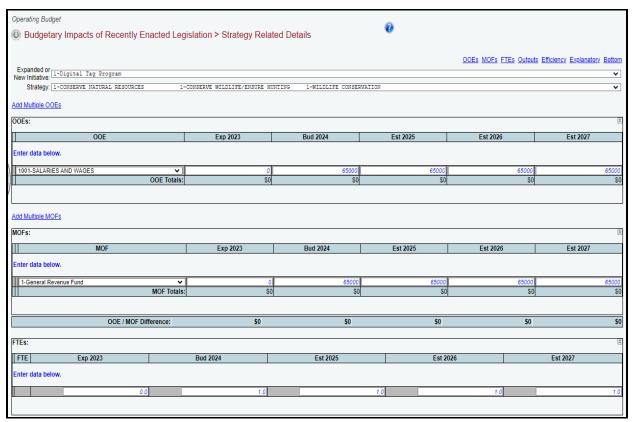

#### **IMPORTANT**

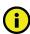

If you entered an **Expanded or New Initiative Name** that caused (or is projected to cause) an estimated savings or cost reduction in a given fiscal year(s), enter those dollar amounts as a negative value.

Continuing with the three remaining grids on the **Budgetary Impacts of Recently Enacted Legislation > Strategy Related Details** screen, use the drop-down menu boxes to select the desired measure name, then enter the fiscal year data for each applicable strategy related performance measure (**Outputs**, **Efficiency**, **Explanatory**), and click **Save**. The data you enter here should apply *only* to the selected **Expanded or New Initiative**.

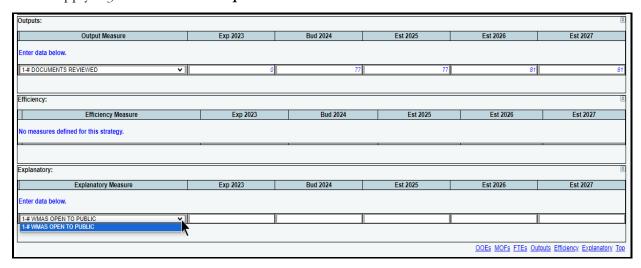

#### **CFDAs**

Click the Supporting Information Budgetary Impacts of Recently Enacted Legislation CFDAs menu/submenus (as shown below) if any of the MOFs entered on the Budgetary Impacts of Recently Enacted Legislation > Strategy Related Details screen are federally funded MOFs.

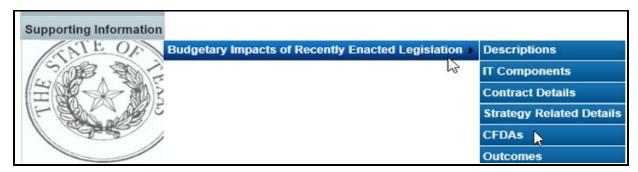

As shown in the below example, select an initiative from the drop-down menu box for **Expanded** or **New Initiative**, click on the desired GOS from the **Strategy** drop-down menu box, and select the federally funded MOF from the **MOFs** drop-down menu box.

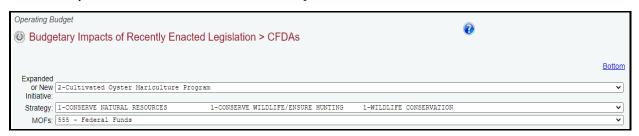

Click on the applicable CFDA number from the **CFDA** drop-down menu box, and enter dollars for each fiscal year, as shown below. Then click **Save**. The data you enter here should apply *only* to the selected **Expanded or New Initiative**.

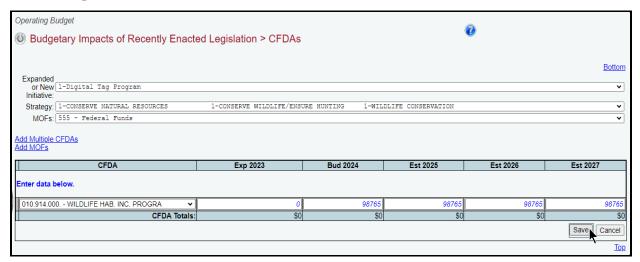

Click on **Add Multiple CFDAs** or **Add MOFs** (shown below) to select multiple CFDAs or MOFs to include for your selected initiative and strategy.

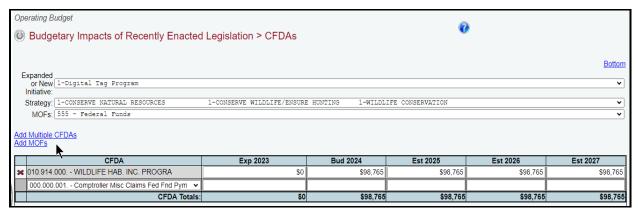

**Deleting Data** – Save any unsaved data first and then click the red 'x' to the left of the **CFDA** to delete a row of data. Click **OK** in the confirmation window.

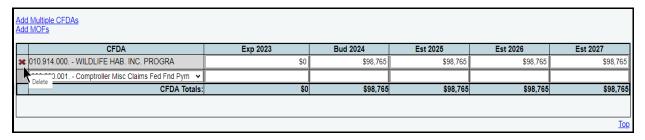

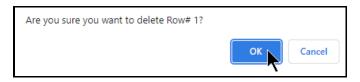

## **OUTCOMES**

If you entered an Expanded or New Initiative Name that impacts your agency's outcome measures, click the Supporting Information Budgetary Impacts of Recently Enacted Legislation Outcomes menu/submenus, as shown in the following graphic.

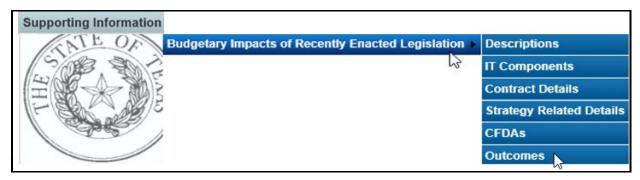

Select an initiative from the drop-down menu box for **Expanded or New Initiative**, click on the desired objective from the **Objective** drop-down menu box, use the drop-down menu box under **Outcome Measure** to select the desired outcome performance measure name, enter the fiscal year data for each applicable performance measure, and click **Save**. The data you enter here should apply *only* to the selected **Expanded or New Initiative**.

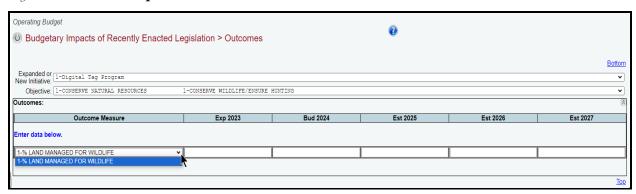

## CHANGING AGENCY STATUS TO COMPLETE

You must change the **Status** for your agency from **INCOMPLETE** to **COMPLETE** to submit your operating budget. Although you can generate and print ABEST reports when your agency's **Status** is set to **INCOMPLETE** or **COMPLETE**, you should print the final copies *after* changing the **Status** to **COMPLETE**.

Click the **Status** menu, select the **COMPLETE** radio button and click **Save**, as shown below. If you have no closing edits, the **Status** will change to **COMPLETE** when you click **Save**.

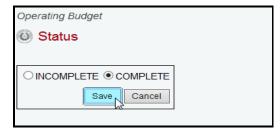

#### **IMPORTANT**

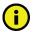

Imbalances or problems will display on the **Status** screen as closing edits. You cannot change the agency **Status** to **COMPLETE** until you clear these closing edits. Refer to the **RESOLVING CLOSING EDITS** section of these instructions to resolve any issues. Change your **Status** to **COMPLETE** when you have cleared all the closing edits.

After you change the **Status** to **COMPLETE**, your agency's assigned LBB analyst and the Office of the Governor, can view the operating budget. Call your LBB analyst if you need to make operating budget revisions after you have set the **Status** to **COMPLETE**, and the LBB analyst can have the agency's **Status** changed to **INCOMPLETE** to enable you to make any needed revisions. You must change the **Status** back to **COMPLETE** after making any operating budget revisions.

#### **RESOLVING CLOSING EDITS**

Closing edits will display on your agency's **Status** menu if required data is not entered or is entered incorrectly. The closing edits provide important information (e.g., fiscal year, OOE, MOF, strategy, etc.) about each closing edit issue. Click the blue **hyperlink** displayed above each section, as shown in the below example. The hyperlink will direct you to the screen location in question.

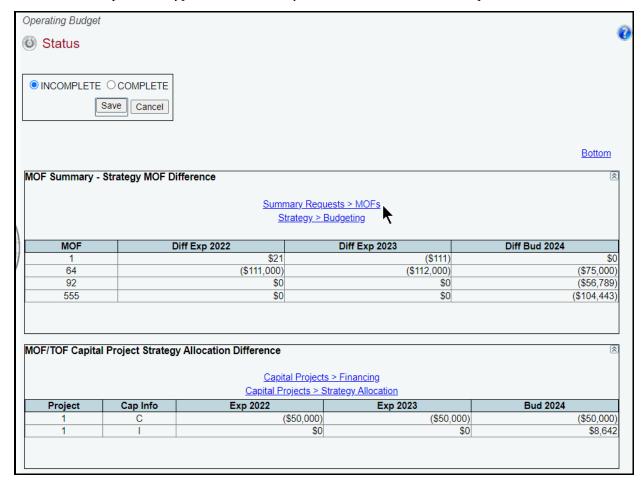

#### **IMPORTANT**

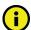

The closing edit hyperlinks (as shown in the above example) will take you to the screen location affected, but will not take you to the specific item in question.

Resolve the items listed on the **Status** screen. The closing edit will disappear from the **Status** screen once the issue is resolved. Refer to the table below for resolutions to closing edits. Your agency's **Status** cannot be changed to **COMPLETE** until you correct all closing edits.

| RESOLUTIONS FOR CLOSING EDITS                                                     |                                                                                                    |  |
|-----------------------------------------------------------------------------------|----------------------------------------------------------------------------------------------------|--|
| CLOSING EDIT                                                                      | RESOLUTION                                                                                                    |  |
| MOF Summary –<br>Strategy MOF<br>Difference Table                                 | This edit appears if your MOF Summary Totals are not equal to the sum of your strategies and appropriation riders for each MOF. Click on the Summary of Requests menu and the MOFs submenu. Select the MOF listed on the closing edit screen (Status menu) and scroll to the bottom of the Summary of MOF Requests screen. The MOF Summary Totals and MOF Strategy & Rider Totals should be the same.                                                                                                    |  |
| FTE Summary –<br>Strategy FTE/<br>Rider Difference                                | This edit appears when the <b>FTE Summary Totals</b> are not equal to the FTE strategy totals. Click on the <b>Summary of Requests</b> menu and the <b>FTEs</b> submenu. The <b>FTE Summary Totals</b> and <b>FTE Strategy Totals</b> should be the same.                                                                                                    |  |
| MOF/TOF Capital<br>Project Strategy                                               | This edit appears if your total project financing for either capital or informational items does not equal the strategy allocation total.                                                                                                    |  |
| Allocation Difference Table                                                       | Click on the <b>Capital Projects</b> menu and the <b>Financing</b> submenu. Select the project listed on the closing edit screen ( <b>Status</b> menu). Review your source data, calculations, and data entry.                                                                                                    |  |
|                                                                                   | In addition, click on the <b>Capital Projects</b> menu and the <b>Strategy Allocation</b> submenu. Select the project listed on the closing edit screen ( <b>Status</b> menu). Review your source data, calculations, and data entry. The totals on the <b>Financing and Strategy Allocation</b> screens must equal.                                                                                                    |  |
| OOE / MOF Difference<br>Table                                                     | Edits are listed by OOE/MOF differences and strategy. Click the <b>Strategy</b> menu and the <b>Budgeting</b> submenu. Select the strategy listed on the closing edit screen ( <b>Status</b> menu) and scroll to the bottom. The <b>OOE/MOF Balance</b> row displays differences by year. The difference totals must display zero for each year. Review your MOF and OOE source data, calculations, and data entry. Repeat for each strategy listed on the closing edit screen.                                                                                                    |  |
| Capital Strategy Request - Capital Budget Project = Difference (OOE or MOF) Table | This edit appears if there is a difference between strategy-level OOEs or MOFs in capital budget projects and strategies. To correct this error, either increase the amount in the strategy OOEs or MOFs (click the <b>Strategy</b> menu and the <b>Budgeting</b> submenu) or decrease the amount in capital projects allocated to this strategy/OOE or MOF (click the <b>Capital Projects</b> menu and the <b>Strategy Allocation</b> submenu). When the total for the project strategy allocation is less than or equal to the strategy OOEs and MOFs, the edit will disappear from the closing edit screen. |  |
| CFDA Warning Table                                                                | If ABEST finds CFDA totals above \$5.0 million for a fiscal year, a warning table will appear on the closing edit screen. The edit will not prevent you from closing, but does warn you that: Amounts greater than \$5,000,000.00 require checking additional Federal Funds and General Revenue.                                                                                                    |  |
| Budgetary Impacts:<br>Missing IT                                                  | Click the Supporting Information menu, then Budgetary Impacts of Recently Enacted Legislation and IT Components submenus.                                                                                                    |  |
| Components                                                                        | Select the appropriate <b>Expanded or New Initiative</b> from the drop-down menu box. Enter data in the appropriate fields and click <b>Save</b> .                                                                                                    |  |
| Budgetary Impacts:<br>Missing Contract                                            | Click the Supporting Information menu, then Budgetary Impacts of Recently Enacted Legislation and Contract Details submenus.                                                                                                    |  |
| Details                                                                           | Select the appropriate <b>Expanded or New Initiative</b> from the drop-down menu box. Enter data in the appropriate fields and click <b>Save</b> .                                                                                                    |  |

| RESOLUTIONS FOR CLOSING EDITS                                                            |                                                                                                    |  |
|------------------------------------------------------------------------------------------|----------------------------------------------------------------------------------------------------|--|
| CLOSING EDIT                                                                             | RESOLUTION                                                                                                    |  |
| Budgetary Impacts:<br>Missing Strategy<br>Related Details:<br>Cost/Savings               | This closing edit appears if an Expanded or New Initiative in the Supporting Information→Budgetary Impacts of Recently Enacted Legislation→Descriptions menu/submenus has been selected ("Y") to have cost/savings and no OOE/MOF data has been entered.                                                                                |  |
| (OOEs/MOFs)                                                                              | Click the Supporting Information menu, then Budgetary Impacts of Recently Enacted Legislation and Strategy Related Details submenus. Select the appropriate Expanded or New Initiative and Strategy from the drop-down menu box. Enter OOE/MOF data and click Save.                                                                     |  |
|                                                                                          | If the Expanded or New Initiative has no cost/savings impact, click the appropriate Expanded or New Initiative in the Supporting Information → Budgetary Impacts of Recently Enacted Legislation → Descriptions menu/submenus and change the "Y" to "N".                                                                                |  |
| Budgetary Impacts:<br>Missing Strategy<br>Related Details: FTEs                          | This closing edit appears if an Expanded or New Initiative in the Supporting Information→Budgetary Impacts of Recently Enacted Legislation→Descriptions menu/submenus has been indicated ("Y") to have an impact on FTEs and FTE data has not been                                                                                      |  |
|                                                                                          | entered.  Click the Supporting Information menu, then Budgetary Impacts of Recently Enacted  Legislation and Strategy Related Details submenus. Select the appropriate Expanded or New  Initiative and Strategy from the drop-down menu box. Enter FTE data and click Save.                                                             |  |
|                                                                                          | If the Expanded or New Initiative has no FTE impact, click the appropriate Expanded or New Initiative in the Supporting Information→Budgetary Impacts of Recently Enacted Legislation→Descriptions menu/submenus and change the "Y" to "N".                                                                                             |  |
| Budgetary Impacts:<br>Strategy Related<br>Details: Costs/Savings<br>(OOEs/MOFs) data not | This closing edit appears if an Expanded or New Initiative in the Supporting Information → Budgetary Impacts of Recently Enacted Legislation → Descriptions menu/submenus has been indicated ("N") to have no cost/savings but OOE/MOF data has been entered.                                                                           |  |
| in agreement                                                                             | If the Expanded or New Initiative has cost/savings impact, click the appropriate Expanded or New Initiative in the Supporting Information →Budgetary Impacts of Recently Enacted Legislation →Descriptions menu/submenus and change the "N" to "Y".                                                                                     |  |
|                                                                                          | If the Expanded or New Initiative does not have cost/savings, click the Supporting Information menu, then Budgetary Impacts of Recently Enacted Legislation and Strategy Related Details submenus. Select the appropriate Expanded or New Initiative and Strategy from the drop-down menu box. Delete the OOE/MOF data and click Save.  |  |
| Budgetary Impacts:<br>Missing Strategy<br>Related Details: FTEs<br>data not in agreement | This closing edit appears if an Expanded or New Initiative in the Supporting Information → Budgetary Impacts of Recently Enacted Legislation → Descriptions menu/submenus has been indicated ("N") to have no impact on FTEs but FTE data has been entered.                                                                             |  |
|                                                                                          | If the Expanded or New Initiative has an impact on FTEs, click the appropriate Expanded or New Initiative in the Supporting Information →Budgetary Impacts of Recently Enacted Legislation →Descriptions menu/submenus and change the "N" to "Y".                                                                                       |  |
|                                                                                          | If the Expanded or New Initiative does not have an impact on FTEs, click the Supporting Information menu, then Budgetary Impacts of Recently Enacted Legislation and Strategy Related Details submenus. Select the appropriate Expanded or New Initiative and Strategy from the drop-down menu box. Delete the FTE data and click Save. |  |

| RESOLUTIONS FOR CLOSING EDITS                                                         |                                                                                                    |  |
|---------------------------------------------------------------------------------------|----------------------------------------------------------------------------------------------------|--|
| CLOSING EDIT                                                                          | RESOLUTION                                                                                                    |  |
| Budgetary Impacts:<br>OOE / MOF Difference                                            | This closing edit appears when the OOEs and MOFs are not in balance for an Expanded or New Initiative. Click the Supporting Information menu, then Budgetary Impacts of Recently Enacted Legislation and Strategy Related Details submenus. Select the Expanded or New Initiative and the Strategy listed in the closing edit.                                                                                      |  |
|                                                                                       | The <b>OOE</b> / <b>MOF Difference</b> row on the screen will show the imbalance. Make the adjustments to the OOE and/or MOF on the appropriate grids and click <b>Save</b> .                                                                                                    |  |
| Budgetary Impacts: IT<br>Costs > Budget<br>Impacts: Strategy<br>Related Details: OOEs | This closing edit appears when an <b>Estimated IT Cost</b> is greater than the total for the OOEs for an <b>Expanded or New Initiative</b> . Click the <b>Supporting Information</b> menu, then <b>Budgetary Impacts of Recently Enacted Legislation</b> and <b>IT Components</b> submenus. Select the <b>Expanded or New Initiative</b> and the <b>Strategy</b> listed in the closing edit.                        |  |
|                                                                                       | The <b>OOE Difference</b> row on the screen will show the imbalance. Make the adjustments to the OOE on the appropriate grid and click <b>Save</b> .                                                                                                    |  |
| Budgetary Impacts: IT<br>FTEs > Budget<br>Impacts: Strategy<br>Related Details: FTEs  | This closing edit appears when a FTEs Related to IT amount is greater than the total for the FTEs for an Expanded or New Initiative. Click the Supporting Information menu, then Budgetary Impacts of Recently Enacted Legislation and IT Components submenus. Select the Expanded or New Initiative and the Strategy listed in the closing edit.                                                                   |  |
|                                                                                       | The <b>FTE Difference</b> row on the screen will show the imbalance. Make the adjustments to the FTE on the appropriate grid and click <b>Save</b> .                                                                                                    |  |
| Budgetary Impacts: Strategy Related Details: OOEs > Strategy: Budgeting:              | This closing edit appears when the <b>Expanded or New Initiative</b> OOEs are greater than the total OOEs for the associated strategy. Click the <b>Supporting Information</b> menu, then <b>Budgetary Impacts of Recently Enacted Legislation</b> and <b>Strategy Related Details</b> submenus. Select the <b>Expanded or New Initiative</b> and the <b>Strategy</b> listed in the closing edit.                   |  |
| OOEs                                                                                  | The <b>OOE Difference</b> row on the screen will show the imbalance. Make the adjustments to the OOE on the appropriate grid and click <b>Save</b> .                                                                                                    |  |
| Budgetary Impacts:<br>Strategy Related<br>Details: MOFs ><br>Strategy: Budgeting:     | This closing edit appears when the <b>Expanded or New Initiative</b> MOF amounts are greater than the total MOF amounts for the associated strategy. Click the <b>Supporting Information</b> menu, then <b>Budgetary Impacts of Recently Enacted Legislation</b> and <b>Strategy Related Details</b> submenus. Select the <b>Expanded or New Initiative</b> and the <b>Strategy</b> listed in the closing edit.     |  |
| MOFs                                                                                  | The <b>MOF Difference</b> row on the screen will show the imbalance. Make the adjustments to the MOF on the appropriate grid and click <b>Save</b> .                                                                                                    |  |
| Budgetary Impacts:<br>CFDAs > Strategy:<br>CFDAs                                      | This closing edit appears when the <b>Expanded or New Initiative</b> CFDA amounts are greater than the total CFDA amounts for the associated strategy. Click the <b>Supporting Information</b> menu, then <b>Budgetary Impacts of Recently Enacted Legislation</b> and <b>Strategy Related Details</b> submenus. Select the <b>Expanded or New Initiative</b> and the <b>Strategy</b> listed in the closing edit.   |  |
|                                                                                       | The <b>CFDA Difference</b> row on the screen will show the imbalance. Make the adjustments to the CFDA on the appropriate grid and click <b>Save</b> .                                                                                                    |  |
| Budgetary Impacts:<br>Strategy Related<br>Details: FTEs ><br>Strategy: FTEs           | This closing edit appears when the <b>Expanded or New Initiative</b> FTE amounts are greater than the total FTE amounts for the associated strategy. Click the <b>Supporting Information</b> menu, then <b>Budgetary Impacts of Recently Enacted Legislation</b> and the <b>Strategy Related Details</b> submenus. Select the <b>Expanded or New Initiative</b> and the <b>Strategy</b> listed in the closing edit. |  |
|                                                                                       | The <b>FTE Difference</b> row on the screen will show the imbalance. Make the adjustments to the FTE on the appropriate grid and click <b>Save</b> .                                                                                                    |  |

## **GENERATING REPORTS**

ABEST can produce several reports based on the operating budget data submitted by your agency. You can generate these reports at any time when your agency's **Status** is set to **INCOMPLETE** or

**COMPLETE**. However, *before* printing the final copy of your reports, it is advisable that you complete all your ABEST data entry and change your agency's **Status** to **COMPLETE**.

To assist in navigating the **Reports** menu, review the following table titled **SECTION LAYOUT FOR REPORTS AND MENUS/SUBMENUS TO ACCESS REPORTS**.

| SECTION LAYOUT FOR REPORTS AND MENUS/SUBMENUS TO ACCESS REPORTS                     |                                                  |  |  |  |
|-------------------------------------------------------------------------------------|--------------------------------------------------|--|--|--|
| REPORTS BY TYPE AND PART NUMBER                                                     | ABEST REPORT MENU/SUBMENU                        |  |  |  |
| Budget Summaries                                                                    |                                                  |  |  |  |
| Budget Overview                                                                     | Reports/Budget Requests                          |  |  |  |
| 2.A. Summary of Budget By Strategy                                                  | Reports/Budget Requests/Summary of Budget        |  |  |  |
| 2.B. Summary of Budget By Method of Finance                                         | Reports/Budget Requests/Summary of Budget        |  |  |  |
| 2.C. Summary of Budget By Object of Expense                                         | Reports/Budget Requests/Summary of Budget        |  |  |  |
| 2.D. Summary of Budget By Objective Outcomes                                        | Reports/Budget Requests/Summary of Budget        |  |  |  |
| 3.A. Strategy Level Detail                                                          | Reports/Budget Requests                          |  |  |  |
| Supporting Schedules                                                                |                                                  |  |  |  |
| Capital Budget Project Schedule     Capital Budget Allocation to Strategies         | Reports/Capital Budget<br>Reports/Capital Budget |  |  |  |
| 4.B. Federal Funds Supporting Schedule                                              | Reports/Federal Funds                            |  |  |  |
| 4.C. Federal Funds Tracking Schedule                                                | Reports/Federal Funds                            |  |  |  |
| 4.D. Estimated Revenue Collections Supporting Schedule                              | Reports/Supporting Info                          |  |  |  |
| Part A Budgetary Impacts Related to Recently     Enacted State Legislation Schedule | Reports/Supporting Info                          |  |  |  |
| Part B Summary of Costs Related to Recently     Enacted State Legislation Schedule  | Reports/Supporting Info                          |  |  |  |

Click the **Reports** menu, the **plus sign (+)** to expand a category, and a **report name**.

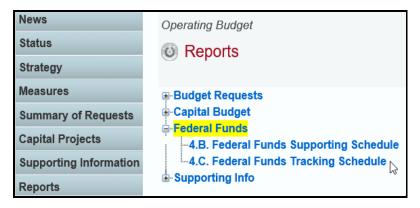

A preview of the report you selected displays. Use the arrow keys at the top to navigate through multi-page reports. To use the search feature within the report, click on the **binoculars** icon at the top of the screen after entering your search text, as shown in the following example.

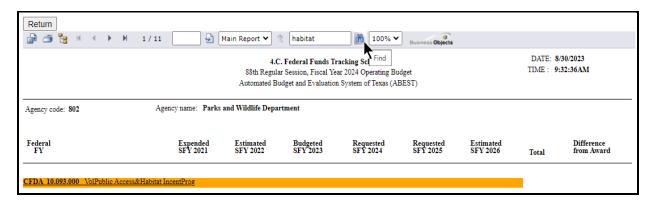

To print the selected report, click the **printer icon** below the **Return** button, as shown below. A **Print Options** window will display, select the desired options, and print. If you click your internet browser's printer icon, the report will not print.

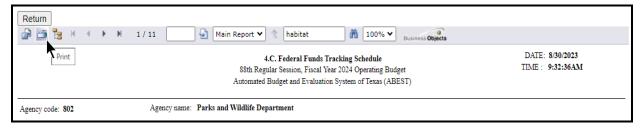

To export the selected report, click the leftmost **Export icon** immediately below the **Return** button.

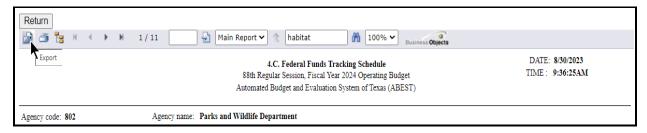

An **Export Options** window will display.

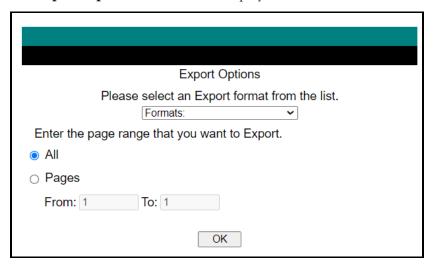

Select the appropriate export format from the drop-down list and click **OK**. The report will download into the selected/appropriate application. Save your file to a directory on your computer.

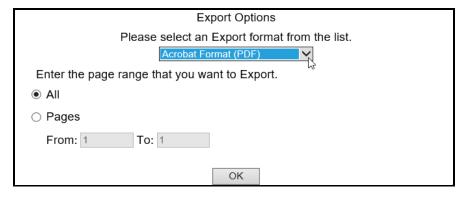

Click **Return** to go back to the **Reports** screen.

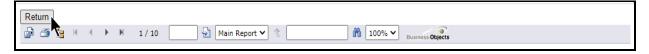

## SUBMITTING AND POSTING YOUR AGENCY'S OPERATING BUDGET

The operating budget is submitted electronically, both through ABEST and as a PDF document. The budget submitted in ABEST is the official submission. Agencies are required to submit their PDF document electronically to the LBB through the **DOCUMENT SUBMISSIONS** application. From the LBB website (<a href="www.lbb.texas.gov">www.lbb.texas.gov</a>), click **AGENCIES PORTAL**, then under the **AGENCY INSTRUCTIONS AND APPLICATIONS** heading click on **DOCUMENT SUBMISSIONS**. For additional information, refer to the help menu on the logon screen in **DOCUMENT SUBMISSIONS**.

A certification of the content of the dual submissions, and assurance that the ABEST submission and the PDF document are one and the same, shall be submitted as part of the PDF document. If there is a discrepancy between the ABEST submission and the PDF document, the ABEST submission will be presumed correct. The certification form is available at <a href="https://www.lbb.texas.gov">www.lbb.texas.gov</a>

AGENCIES PORTAL→ AGENCY INSTRUCTIONS AND APPLICATIONS→
INSTRUCTIONS: BUDGET SUBMISSIONS & OTHER REPORTING→ Operating
Budget Instructions→ Certification of Dual Submission: Template. If an office is headed by an elected official, the first assistant may sign for the elected official.

In addition, agencies are required to post completed operating budgets on their agency websites.

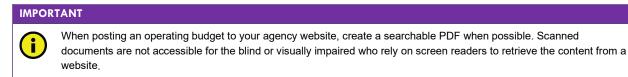

Institutions of higher education have operating budget submission requirements different from state agencies and should refer to the instructions titled *Fiscal Year 2024 Operating Budget Instructions for Higher Education* posted on the LBB website at: <a href="http://www.lbb.texs.gov">http://www.lbb.texs.gov</a>.

## TROUBLESHOOTING ISSUES AND TIPS

Review the following table regarding calls previously made to the LBB Help Desk related to operating budget submissions.

| TROUBLESHOOTING ISSUES AND TIPS                                                                                                    |                                                                                                    |  |
|----------------------------------------------------------------------------------------------------|----------------------------------------------------------------------------------------------------|--|
| PROBLEM                                                                                                    | RESOLUTION                                                                                                    |  |
| How do I print my agency's operating budget reports from the previous session?                                                                                                    | Log into ABEST and change your user profile to Session: 87R and click Save Selections. Click the Reports menu to generate, view, and print reports.                                                                                                    |  |
| I need to have a strategy deleted. It was not funded in the GAA.                                                                                                    | Leave it as is with zero dollars. The same budget structure generally applies through all the stages in a biennium. Budget structures are revised preceding a legislative session. The next opportunity to make changes will be the spring or summer of 2024.                                                                                                    |  |
| A measure is missing from my operating budget.                                                                                                    | Contact your LBB analyst. To determine which analyst is assigned to your agency, visit the LBB website at <a href="www.lbb.texas.gov">www.lbb.texas.gov</a> , select ABOUT THE LBB, click on Staff, then select Analyst Assignments.                                                                                                    |  |
| There are missing strategies in my capital budget.                                                                                                    | Enter detail on the strategy budgeting menu <b>before</b> entering your capital budget strategy allocations.                                                                                                    |  |
| I am working on entering my agency's capital budget data. When I try to enter Project Strategy Allocation data, I get the message, "All requested OOE funds have been allocated to your project." What do I need to do? | Enter detail on the <b>Strategy &gt; Budgeting</b> menu/submenu <b>before</b> entering your capital budget strategy allocations.                                                                                                    |  |
| Do I need to do anything with the ITD in ABEST?                                                                                                    | No.                                                                                                    |  |
| I changed my agency's Status to COMPLETE. How do I submit my operating budget to the LBB?                                                                                                    | Attach and submit your operating budget in the LBB's DOCUMENT SUBMISSIONS application which is found on the LBB website (www.lbb.texas.gov) under AGENCIES PORTAL → AGENCY INSTRUCTIONS AND APPLICATIONS → DOCUMENT SUBMISSIONS. For additional information, click on the Help tab on the LogIn screen in DOCUMENT SUBMISSIONS and/or the Detailed Instructions. |  |
| I changed my agency's Status to COMPLETE, but now I need to revise something.                                                                                                    | Call your LBB analyst who will contact LBB Application Support to have ABEST reopened. After modifying your operating budget, send an email to <b>WebAppSupport@lbb.texas.gov</b> or contact the ABEST Help Desk at 512-463-3167 to have <b>DOCUMENT SUBMISSIONS</b> reopened. Submit your revisions to <b>DOCUMENT SUBMISSIONS</b> .                            |  |

# TROUBLESHOOTING ISSUES AND TIPS

#### **PROBLEM**

The CFDA Number I need does not appear. How do I request a new CFDA Number?

NOTE: The federal **Catalog of Federal Domestic Assistance** (CFDA.gov) website transitioned to SAM.gov in May 2018. As part of this change, the term "CFDA number" to refer to the unique 5-digit identifier for federal grants was replaced by the term "Assistance Listing Number" (ALN), though the identifier remains the same. Although the term CFDA has been phased out at the federal level, some state and federal guidance may reference CFDAs instead of ALNs. These instructions continue to use the term CFDA.

#### **RESOLUTION**

First, make sure you are using the correct CFDA Number format on the drop-down list, which uses leading zeroes. For example, if you are looking for 16-59-2, search for 016-059-002. If a CFDA Number cannot be found in ABEST, please send an email to CFDA@lbb.texas.gov and provide the following information:

- Contact Information (name and phone number of requestor);
- Agency code and agency name;
- CFDA Number:
- Program name for the CFDA Number you are requesting; and
- Notice of grant award or other documentation that demonstrates you have received Federal Funds along with its intended use. For example, a sub-recipient who is under contract with a primary recipient of a grant award will need to provide a copy of the contract or agreement that they received from the primary recipient.